Debreceni Egyetem Informatikai Kar

# **Számítógéppel támogatott geometriai kutatás és oktatás**

Témavezető: Készítette: Dr. Bácsó Sándor Boda Judit

tanszékvezető informatikatanári-matematika

**Debrecen 2009.** 

## Köszönetnyilvánítás

Ezúton szeretnék köszönetet mondani mindazoknak, akik lehetővé tették számomra ezen szakdolgozat elkészítését.

Külön megköszönöm Dr. Bácsó Sándor témavezetőmnek segítőkész munkáját.

# Tartalomjegyzék

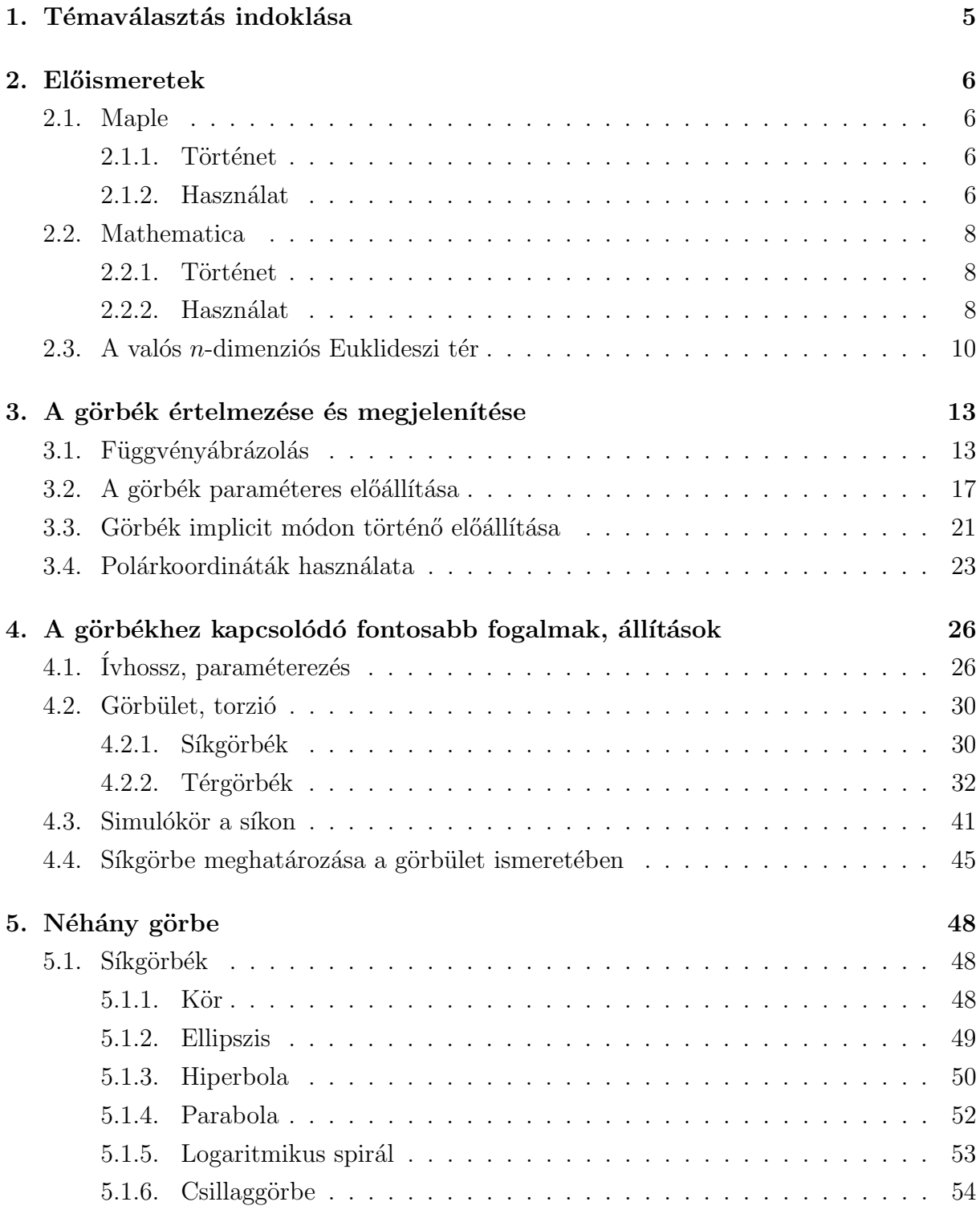

### TARTALOMJEGYZÉK

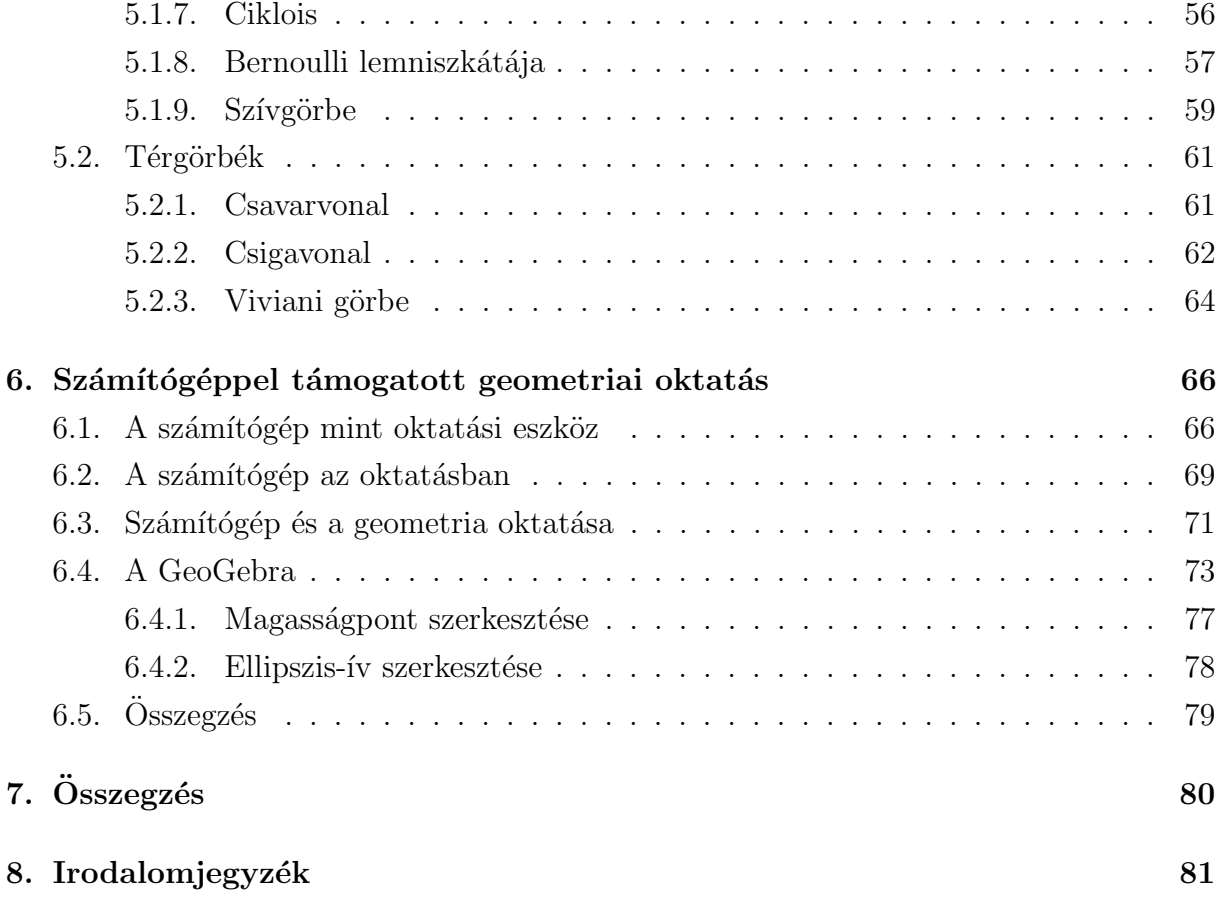

### 1. Témaválasztás indoklása

A szakdolgozat a Debreceni Egyetem Informatikai Kar matematika – informatika tanár szakán készült. A témaválasztás során igyekeztem olyan témakört meghatározni, mely ötvözi a matematikai és informatikai ismereteket a tanári hivatás kihívásaival. Így dolgozatom témájául a hozzám legközelebb álló matematikai tudományágat, a geometriát választottam, mely kutatásában és oktatásában rejlő informatikai lehetőségeket ismertetem. E témakör átfogó tulajdonsága miatt csak egy kis szeletét tudom a szakdolgozat keretein belül bemutatni.

A görbeelmélet a geometria és a differenciálgeometria egyik lényeges és fontos ága, mely tanulmányozását korábban is végeztem a Debreceni Egyetem Tehetséggondozó Programjának keretén belül, később pedig kiemelt ösztöndíj révén. Így egyértelművé vált számomra, hogy éppen e témát dolgozzam fel szakdolgozatomban.

A piacon megtalálható különböző matematikai irányvonalú programcsomagok közül a két legjelentősebbet és talán a legelterjedtebbet választottam ki, melyek a Maple és a Mathematica alkalmazások.

Szakdolgozatomban szót ejtek a görbeelmélet alapfogalmairól, ezek megvalósításáról a számítógép segítségével, valamint bemutatom az általam használt két program működési elvét, a bennük rejlő lehetőségek egy részét.

Az informatika világa nem csak a kutatási területeken hódít teret, hanem egyre inkább a közoktatás részesévé válik. Ebből kifolyólag tárgyalom a számítógép és az iskola viszonyát, valamint a gépek matematika órán belül történő alkalmazásait – különös figyelmet fordítva a geometriai lehetőségekre. Figyelembe vettem, hogy olyan program felhasználhatóságát és felhasználását mutassam be, mely ingyenesen is elérhető mind tanár, mind diák számára. Így választásom a GeoGebra alkalmazásra esett.

Szeretném, ha e mű segítséget nyújtana a görbeelmétet alapjainak tisztázásában, az informatikai lehetőségek kihasználásában és a számítógép oktatási eszközként való használatában mindazok számára, akik e témával foglalkozni kívánnak.

### 2. Előismeretek

#### 2.1. Maple

#### 2.1.1. Történet

A Maple szó eredeti jelentése juharlevél. Ezt a rendszert 1980-ban kezdték el fejleszteni a kanadai Waterloo Egyetemen. Pályafutása alatt a világ egyik legfejlettebb általános célú matematikai rendszerévé fejlődött. 1988-ban megalakult a Waterloo Maple társaság, mely kereskedelmi forgalomba helyezte a szoftvert. Így több egyetem is bekapcsolódott a fejlesztésbe. 1990-ben jelent meg először grafikus felhasználói felülettel, mely Windows alatt futott. Ez volt a Maple ötödik verziója. 2003-ban megjelenő kilences verzió Java alapú alkalamzás lett. A 2005-ös Maple 10 használja először a dokumentum módot. A 2007-ben megjelenő 11-es verzió különböző eszközöket használ a minél eredményesebb feladatvégzéshez.

A jelenlegi legfrisebb, Maple 12 könnyen kezelhető grafikus felülettel rendelkezik. Több beépített eljárást implementáltak a fejlesztők a matematika szinte minden területén. Így alkalmassá vált a numerikus számítások, gyors és könnyű elvégzésétől a látványos, összetett ábrák elkészítéséig a matematikai problémák megoldására.

#### 2.1.2. Használat

A Maple egy hatékony matematikai program, melynek segítségével algebrai és formális matematiaki műveletek végezhetők. Továbbá képes numerikus analízis feladatok elvégzésére és az eredmények sokoldalú grafikus megjelenítésére. A munkafelületen szöveg, matematikai kifejezések és grafikus ábrák szerepelhetnek. A Maple nagy előnye, hogy képes formális számítások elvégzésére. A program különbséget tesz kis és nagybetűk között.

Egy-egy Maple parancsot a  $>$  prompt után adhatunk ki. Ervényesítésére az Enter billentyű szolgál. Abban az esetben, ha csak új sort szeretnénk kezdeni, használjuk a Shift + Enter billentyűkombinációt. Egy parancs lezárása kétféleképpen történhet: a pontosvessző (;) hatására az eredmény megjelenik a képernyőn, míg a kettőspont (:) esetén nem. Elhelyezhetünk a parancsokban megjegyzéseket is. Erre a  $\#$  biztosít lehetőséget. Ekkor a jel után beírt adott sorban lévő szöveget a program figyelmen kívül hagyja.

Egy új dokumentum megnyitása után célszerű a restart parancsot használni. Hatására az eddig meglévő összes eredmény törlésre kerül.

A program egyaránt képes formális és numerikus aritmetikai megjelenítésre is.

Az értékadás jele a :=. Ne keverjük össze az egyenlőségjellel  $(=)$ , hiszen ez utóbbi például egyenletek megadására, illetve logikai egyenlőség eldöntésére szolgál.

Lehetőség van a korábban elkészített kimenetek újbóli felhasználására. Ha ez az eredmény nem túl régi, akkor a  $\%$  jellel tudunk rá hivatkozni. Tehát, ha az előző eredményre van szükségünk, akkor a %-ot, ha kettővel korábbira, akkor a %%-ot használjuk. Mindez csak 3 db % jelig tehető meg. Ha ennél korábbi eredményre vagyunk kíváncsiak, akkor a Ctr+L billentyűkombináció hatására megjelenő párbeszédpanelt használjuk.

A Maple lehetőséget biztosít szimbólikus egyszerűsítésre, mely nagyon hasznos. A simplify eljárás ezt valósítja meg, melyet a dolgozat folyamán többször is használok. A függvények argumentumait kerek zárójelek közé kell tenni. Ugyanis a különöző zárójelfajták eltérő jelentéssel bírnak a Maple számára. A szögletes([]) zárójel listák definiálására szolgál, míg a  $\langle \rangle$  pár által vektorokat hozhatunk létre.

A könnyebb adatbevitelt a grafikus felület teszi lehetővé. Több panel is megjeleníthető, melyek tartalmazzák a szokásos matematikai operátorokat és több hasznos jelet is.

A Maple program több csomagot is tartalmaz, melyekben különböző típusú függvényeket, eljárásokat implementáltak. Ezek használata csak a betöltésük után kezdhető el. Egy alapértelmezetten nem betöltött program aktiválása a with $(\text{cosmagnév})$  paranccsal történik. Ezen alapvető ismeretek birtokában már kezelhető a program.

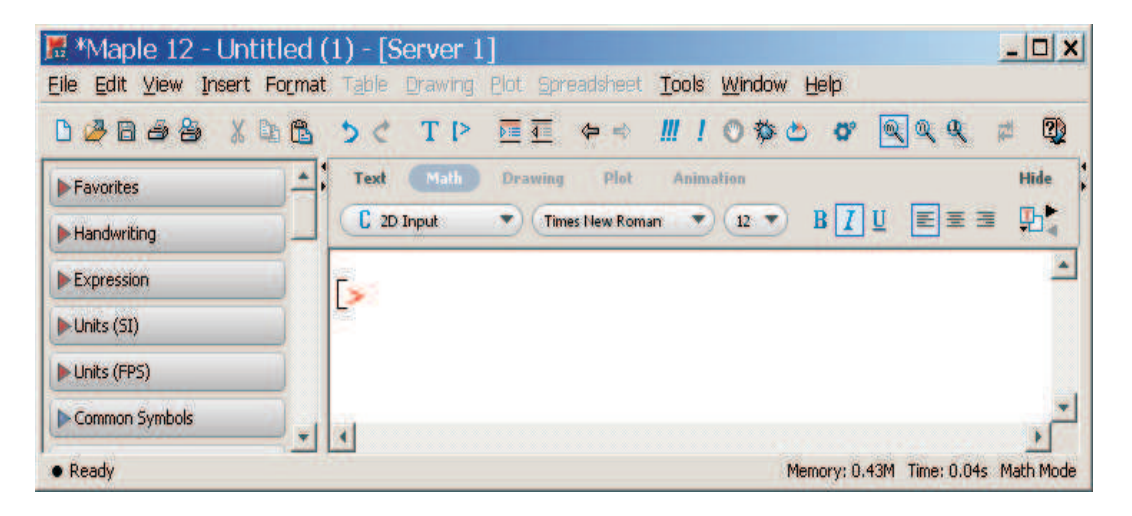

1. ábra. A Maple 12 felülete

#### 2.2. Mathematica

#### 2.2.1. Történet

Stephen Wolfram 1979 és 1981 között alkotta meg az SMP-t (Symbolic Manipulation Program), mely az első modern számítógépes algebrai rendszer volt. Ez tekinthető a későbbi Mathematica elődjének. 1983 - 1988-as időszakban Wolfram kifejlesztette a Mathematica első verzióját. Ez egy egyszerű rendszer volt, mely több specifikus probléma megoldására készült. Az 1991-ben megjelenő második verzió már több beépített függvényt tartalmazott. A harmadik verzió – mely 1996-ban jelent meg – tartalmazott interaktív felületet és exportálásI lehetőséget biztosított HTML formába is. 1999-ben piacra dobott negyedik verzióban a numerikus számítások elvégzése jelentősen gyorsabbá  $\acute{e}s$  hatékonyabbá vált. Fejlődött a különböző dokumentumtípusok támogatása terén. Bővült a beépített függvények listája. 2003-ban a Mathematica ötödik verziójának motorja sokat fejlődött és új funkciókkal bővült, például differenciál-egyenletek numerikus megoldására is képessé vált. 2007-ben a hatos verzió került bevezetésre, melynek a belső felépítését teljesen újratervezték a nagyobb teljesítmény elérése céljából. Növekedett a felhasználóbarátság, jobbá vált a megjelenítés és az adatok átvétele máS alkalmazásokból.

A legújabb, hetedik verzója jelentős feljesztéseket tartalmaz a digitális képfeldolgozás területén, illetve a fejlesztők komoly hangsúlyt fektettek a párhuzamos feldolgozásra.

#### 2.2.2. Használat

A Mathematica interaktív, parancssoros kezelőfelületű szoftver.

Az első parancs beírása után megjelenik a jellegzetes Mathematica prompt:  $In[1] :=$ . Egy parancs érvényesítése a Shift+Enter billentyűkombinációval érhető el. Ha a bevitel több sort foglal el, akkor új sort az Enter billentyű lenyomásával kezdhetünk. A program különbséget tesz kis- és nagybetűk között.

Ha korábbi parancs eredményére akarunk hivatkozni, akkor használható a  $\%$  jel. Minél több jelet használunk, annál korábbi eredményére hivatkozunk. Egy idő után viszont bonyolulttá válhat ez a fajta írásmód. Ilyenkor kihasználhatjuk, hogy a Mathematica nem csak a bemenetet, hanem a kinetet is számozza. Ha a harmadik eredményre vagyunk kíváncsiak – függetlenül attól, hogy az milyen "messze" van – akkor a  $Out[3]$  hivatkozást használjuk.

Függvények, parancsok argumentumlistáját mindig szögletes zárójel határolja. A

kerek zárójeleknek elkülönítő, prioritásjelző szerepük van, míg a kapcsos zárójelek listák létrehozását szolgálják.

Az egyargumentumú parancsok esetében a Parancs[kifejezés] helyett ekvivalens módon írható a kifejezés// Parancs alak is. A dolgozat során ezt az írásmódot a  $Simplify$ parancs esetén többször is alkalmazom. Ezzel lehetőségem van kifejezések egyszerűsítésére.

Uj munkafolyamat kezdésekor hasznos, ha az összes változó tartalmát kitöröljük, mely a ClearAll[változónév] segítségével valósítható meg.

A Mathematica kétféle egyenlőséget különböztet meg. Az egyik, a definiáló, értékadó egyenlőség (= vagy :=), a másik két kifejezés egyenlőségét vizsgálja (==).

Mindezek ismeretében a Mathematica könnyen kezelhető.

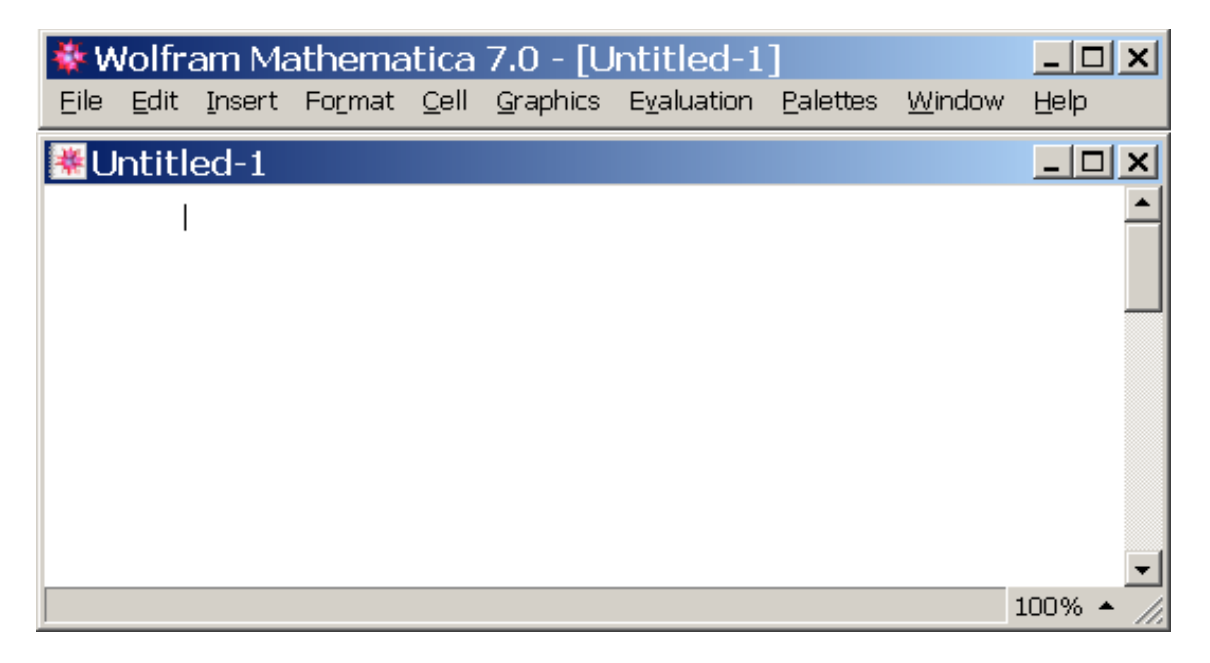

2. ábra. A Mathematica 7 felülete

#### 2.3. A valós *n*-dimenziós Euklideszi tér

**Definíció:** A valós n-dimenziós euklideszi tér ( $\mathbb{R}^n$ ) az összes rendezett valós szám n-esek halmaza bármely pozitív egész  $n$  esetén.

$$
\mathbb{R}^n = \{(x_1, x_2, \cdots, x_n) \mid x_i \text{ valós számok } i = 1, \cdots, n\}
$$

 $\mathbb{R}^n$  elemeit *vekoroknak* nevezzük.

 $\mathbb{R}^2$ et euklideszi síknak,  $\mathbb{R}^3$ pedig euklideszi térnek nevezzük.

**Definíció:** Legyenek  $\mathbf{p} = (p_1, \dots, p_n)$  és  $\mathbf{q} = (q_1, \dots, q_n) \mathbb{R}^n$ -beli vektorok,  $\lambda$  pedig valós szám. Ekkor

- a két vektor összege:  $\mathbf{p} + \mathbf{q} = (p_1 + p_2, \dots, p_n + q_n) \in \mathbb{R}^n$ ,
- **p** sklalárral való szorzása:  $\lambda \mathbf{p} = (\lambda p_1, \dots, \lambda p_n) \in \mathbb{R}^n$ ,

két vektor skaláris, vagy belső szorzata:  $\mathbf{p} \cdot \mathbf{q} = \sum^{n}$  $i=1$  $p_i \cdot q_i \in \mathbb{R},$ 

 $\mathbf p$  vektor hossza, vagy más néven normája:  $\|\mathbf p\| = \sqrt{\mathbf p \cdot \mathbf p},$ 

két, nem 0 hosszúságú vektor szögének koszunisza:  $\cos \alpha = \frac{\mathbf{p} \cdot \mathbf{q}}{\mathbf{u} \cdot \mathbf{q} \cdot \mathbf{u}}$  $\|\mathbf{p}\| \, \|\mathbf{q}\|$ ,  $0 \leq \alpha \leq \pi$ ,

két vektor távolsága:  $d(\mathbf{p}, \mathbf{q}) = ||\mathbf{p} - \mathbf{q}||.$ 

Tétel: (A skaláris szorzat tulajdonságai)

 $\mathbb{R}^n$  bármely  $\mathbf{x}, \mathbf{y}, \mathbf{z}$  elemei és bármely  $\lambda$  valós szám esetén

- (i.)  $(\mathbf{x} + \mathbf{y}) \cdot \mathbf{z} = \mathbf{x} \cdot \mathbf{z} + \mathbf{y} \cdot \mathbf{z}$ ,
- (ii.)  $(\lambda \mathbf{x}) \cdot \mathbf{y} = \lambda(\mathbf{x} \cdot \mathbf{y}),$
- (iii.)  $\mathbf{x} \cdot \mathbf{y} = \mathbf{y} \cdot \mathbf{x}$ , azaz a belső szorzat szimmetrikus,
- (iv.)  $\mathbf{x} \cdot \mathbf{x} \geq 0$ ,
- (v.)  $\mathbf{x} \cdot \mathbf{x} = 0$  akkor és csak akkor teljesül, ha  $\mathbf{x} = \mathbf{0}$ .

Tétel: (A norma tulajdonságai)

 $\mathbb{R}^n$  bármely **x**, **y** elemei és bármely  $\lambda$  valós szám esetén

- (i.)  $\|\mathbf{x}\| \ge 0$ ,
- (ii.)  $\|\mathbf{x}\| = 0$  akkor és csak akkor teljesül, ha $\mathbf{x} = \mathbf{0}$ ,
- (iii.)  $\|\lambda \mathbf{x}\| = |\lambda| \|\mathbf{x}\|,$
- (iv.)  $\|\mathbf{x} + \mathbf{y}\| \leq \|\mathbf{x}\| + \|\mathbf{y}\|.$

Tétel: (Cauchy – Bunyakovszkij – Schwarz – egyenlőtlenség) Az  $\mathbb{R}^n$  tér bármely **x**, y elemei esetén

$$
|\mathbf{x} \cdot \mathbf{y}| \leq ||\mathbf{x}|| \cdot ||\mathbf{y}||.
$$

Egyenlőség pontosan akkor áll fenn, ha  $x$  és y lineárisan függők.

**Definíció:** Legyenek  $\mathbf{p} = (p_1, p_2, p_3)$  és  $\mathbf{q} = (q_1, q_2, q_3) \mathbb{R}^3$ -beli vektorok és  $(e_1, e_2, e_3)$ pozitív irányítású ortonormált bázis. Ekkor a és b vektorok vektoriális szorzata

$$
\mathbf{a} \times \mathbf{b} = \begin{vmatrix} \mathbf{e}_1 & \mathbf{e}_2 & \mathbf{e}_3 \\ p_1 & p_2 & p_3 \\ q_1 & q_2 & q_3 \end{vmatrix} = \begin{vmatrix} p_2 & p_3 \\ q_2 & q_3 \end{vmatrix} \mathbf{e}_1 - \begin{vmatrix} p_1 & p_3 \\ q_1 & q_3 \end{vmatrix} \mathbf{e}_2 + \begin{vmatrix} p_1 & p_2 \\ q_1 & q_2 \end{vmatrix} \mathbf{e}_3,
$$

ahol

$$
\left|\begin{array}{cc}p_i&p_j\\q_i&q_j\end{array}\right|=p_iq_j-q_ip_j.
$$

Tétel: (A vektoriális szorzat tulajdonságai)

Bármely $\mathbf{a}, \mathbf{b}$ és  $\mathbf{c} \in \mathbb{R}^3$ és  $\lambda$ valós szám esetén a vektoriális szorzat

- (i) antiszimmetrikus  $\mathbf{a} \times \mathbf{b} = -(\mathbf{b} \times \mathbf{a}),$
- (ii) homogén  $(\lambda \mathbf{a}) \times \mathbf{b} = \lambda (\mathbf{a} \times \mathbf{b}),$
- (iii) additiv  $(\mathbf{a} + \mathbf{b}) \times \mathbf{c} = \mathbf{a} \times \mathbf{c} + \mathbf{b} \times \mathbf{c}$ .

Tétel: (Kifejtési tétel)

Bármely $\mathbf{a}, \mathbf{b}$ és  $\mathbf{c} \in \mathbb{R}^3$ vektorok esetén

$$
(\mathbf{a} \times \mathbf{b}) \times \mathbf{c} = (\mathbf{a} \cdot \mathbf{c})\mathbf{b} - (\mathbf{b} \cdot \mathbf{c})\mathbf{a}
$$
 és  $\mathbf{a} \times (\mathbf{b} \times \mathbf{c}) = (\mathbf{a} \cdot \mathbf{c})\mathbf{b} - (\mathbf{a} \cdot \mathbf{b})\mathbf{c}$ .

Tétel: (Jacobi azonosság)

Bármely $\mathbf{a}, \mathbf{b}$ és  $\mathbf{c} \in \mathbb{R}^3$ vektor esetén

$$
(\mathbf{a} \times \mathbf{b}) \times \mathbf{c} + (\mathbf{b} \times \mathbf{c}) \times \mathbf{a} + (\mathbf{c} \times \mathbf{a}) \times \mathbf{b} = \mathbf{0}
$$

**Definíció:**  $\mathbb{R}^2$  *komplex struktúrája* egy lineáris leképezés,  $J : \mathbb{R}^2 \to \mathbb{R}^2$ 

$$
J(p_1, p_2) = (-p_2, p_1).
$$

### 3. A görbék értelmezése és megjelenítése

Egy görbét többféleképpen értemezhetünk, így több megadási módja is létezik. Alapvetően két, egymástól szemléletmódban eltérő megfogalmazása ismeretes. Az egyik a paraméterrel határozza meg a görbét, a másik implicit módon értelmezi azt. Ebben a fejezetben kitérek még a polárkoordinátákkal történő leírásra is.

Elsőként vizsgáljuk meg, hogyan történik a függvény-ábrázolás a **Maple** illetve a Mathematica programcsomagok segítségével.

#### 3.1. Függvényábrázolás

A valós számokat valós számokba képező függvények ábrázolására hasonló nevű eljárás szolgál mindkét program esetén.

A megjelenítés szempontjából fontos kérdés a zérushelyek ismerete, hiszen a függvények ezen helyeken több érdekességet mutatnak. Az adott függvény zérushelyei közül kiválasztva a legnagyobb és legkisebb értéket megkapjuk az ábrázolandó intervallumot. Ezután már csak a tényleges kirajzolás van hátra.

#### Maple

Tekintsük a következő függvényt:

$$
f(x) = 4x^4 + 4x^3 - 13x^2 - 7x + 8,
$$

melyet vegyünk fel egy f nevű változóba.

 $> f := 4x^4 + 4x^3 - 13x^2 - 7x + 8$ 

A zérushelyeket úgy kapjuk meg, hogy megoldjuk a  $4x^4 + 4x^3 - 13x^2 - 7x + 8 = 0$ egyenletet. A Maple segítségével ez könnyen megtehető. Használjuk a solve parancsot.

solve(egyenlet, ismeretlen)

A parancs első argumentuma egy egyenlet, melynek megoldását keressük, második paraméterben jelezzük az ismeretlent. A mi példánkban egyértelmű, hogy az  $x$  értékére vagyunk kíváncsiak. Több paraméterrel ellátott egyenlet esetén ez nem mindig van így, ezért jelezni kell a program számára, mit is kérünk tőle. A solve első paramétere lehet egy egyenlet, pl.:  $x^4 - 5x + 3 = 2$ , vagy pedig egy kifejezés is, ebben az esetben a Maple a kifejezés = 0 egyenletet tekinti megoldandónak.

 $\gt \; solve(f, x)$ 

$$
-\frac{1}{4} - \frac{1}{4} \cdot \sqrt{29 + 4 \cdot \sqrt{17}}, -\frac{1}{4} + \frac{1}{4} \cdot \sqrt{29 + 4 \cdot \sqrt{17}},
$$
  

$$
-\frac{1}{4} - \frac{1}{4} \cdot \sqrt{29 - 4 \cdot \sqrt{17}}, -\frac{1}{4} + \frac{1}{4} \cdot \sqrt{29 - 4 \cdot \sqrt{17}}
$$

Meghatározzuk a megoldások közül a legkisebbet és a legnagyobbat, melyet a **max** illetve min eljárásokkal tehetünk meg.

 $> a := min(\%)$ 

$$
> b := max(\%)
$$

A kirajzolás a plot rajzoló eljárással történik.

plot  $(f, x = a.b,$  opciók)

Látható, hogy a plotnak többféle paraméterlistája van. Első argumentuma az ábrázolandó függvényt takarja, mely x-nek függvénye, másodikként megadható az x tengely menti intervallum, melyen meg szeretnénk jeleníteni a függvényt. Ha szükséges, ugyanez megtehető az y tengely méreteire vonatkozóan is. A plot parancs többféle opciója közül talán a legfontosabb, a scaling = constrained beállítási lehetőség, mely biztosítja a tengelyek azonos skálázását. Ezen kívül lehetőség van az ábrázolt függvények színének megadására (pl.: *color = blue*) és a létrejövő ábrának címet is adhatunk (pl.: *title =*  $'Figqu\'enyábrázolás'.$ 

Jelenítsük meg az ábrázolni kívánt függvényt a következő parancscsal:

 $\frac{\partial^2 z}{\partial t^2} = \frac{\partial^2 z}{\partial t^2} - \frac{\partial^2 z}{\partial x^2} + \frac{\partial^2 z}{\partial y^2} + \frac{\partial^2 z}{\partial y^2} + \frac{\partial^2 z}{\partial y^2} + \frac{\partial^2 z}{\partial z^2}$ 

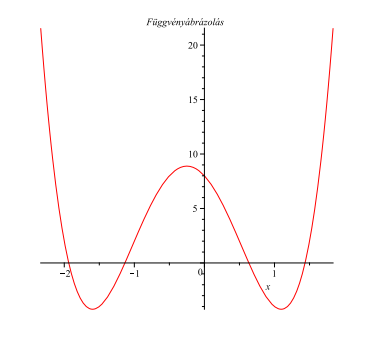

3. ábra.  $f(x) = x^4 - 5x + 3 = 2$ 

Többféle beállítás is megtehető a Maple grafikus felületének felhasználásával. A plot parancs eredményeképpen létrejött objektum utólag is módosítható, ehhez legegyszerűbb

a helyi menü használata. Itt például beállíthatjuk a tengelyek elhelyezkedését, skálázását, méretét, módosíthatjuk a színeket, létrehozhatunk jelmagyarázatot, módosíthatjuk az ábra címét. Ha szükséges, exportálhatjuk képként is az objektumot, hogy esetleg más alkalmazásokban később felhasználjuk.

Többször előfordul, hogy egy koordinátarendszerben szeretnénk több függvényt ábrázolni. Ez könnyen megtehető a Maple plot eljárásának segítségével. Legyen a két ábrázolandó függvényünk neve g és h,  $x \in [a, b]$ . Ekkor a plot alakja a következő:

$$
plot\ (\{g,h\},\ x=a..b,\ opciók)
$$

Látható, hogy a plot utasítás első paramétere egy kételemű lista, mely a megjelenítendő függvényeket tartalmazza.

#### Mathematica

Tekintsük a következő függvényt:

$$
f(x) = x^3 - 3x^2 + 4,
$$

melyet először kifejezésként tároljunk el egy q nevű változóba.

 $In[ ] := x^3 - 3x^2 + 4$ 

A zérushelyeket az  $x^3 - 3x^2 + 4 = 0$  egyenlet megoldásával kapjuk meg. Ez a **Solve** parancs használatával érhető el.

Solve[egyenlet, ismeretlen]

Látható, hogy nagyon hasonlít a Maple solve parancsára. Eltérés a nevén kívül, hogy első paraméterében mindenképpen egy egyenletet kell megadnunk. Kifejezés esetén a program hibát jelez. Az ismeretlen argumentumrész abban az esetben elhagyható, ha egy egyismeretlenes egyenlet megoldását keressük, és egyértelmű, mi az ismeretlen.

$$
In[\ ]:=Solve[g == 0, x]
$$
  

$$
Out[\ ]:= x->-1, x->2, x->2
$$

A parancs eredményeképpen létrejön egy lista, mely tárolja a megoldásokat. Ahhoz, hogy tovább dolgozzunk a zérushelyekkel, ki kell nyerni őket. Tároljuk el a megoldásokat az  $x1, x2, x3$  segédváltozókban. Ehhez először nevezzük el a listánkat megoldas-nak.

 $In[$   $]:= megoldas = \%$ 

 $In[ ] := x1 = megolds[[1, 1, 2]];$  $x2 = megoldas[[2, 1, 2]];$  $x3 = megoldas[[3, 1, 2]]$ 

A megoldások közül a Min illetve a Max függvények segítségével meg tudjuk határozni az ábrázolandó intervallumunk végpontjait.

 $In[ ] := a = Min[x1, x2, x3];$ 

$$
b = Max[x1, x2, x3]
$$

A kirajzolás a Plot eljárás segítségével történik:

Plot $[f[x], \{x,a,b\},$  opciók]

Első argumentum az ábrázolni kívánt függvény, mely x-nek függvénye. Második argumentum egy lista, ahol megadható az ábrázolni kívánt intervallum kezdete és vége. Az opciók több lehetőséget biztosítanak az ábra formázására. Módunk van cím megadására, a tengelyek módosítására, a görbe színének megváltoztatására, és még számos beállítási lehetőséget biztosít. Egyes opciók használata *opciónév – >érték* alakban történik. A grafikon címének megadása a PlotLabel  $-$  > ,,cím" utasítással történik.

Ahhoz, hogy  $f(x)$ -et ábrázoljuk, létre kell hozni egy függvényt, hiszen g értéke csak egy kifejezés.

 $In[ ] := f[x] := q$ 

Íly módon egy kifejezést adtunk értékül egy függvénynek. Most nézzük a kirajzolást.

 $In[ ] := Plot[f[x], \{x, a-1, b+1\}]$ 

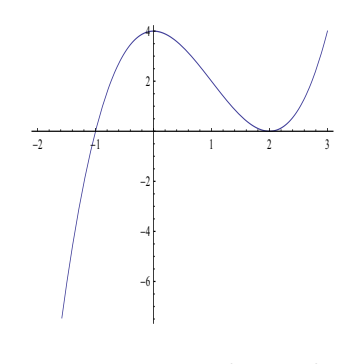

4. ábra.  $f(x) = x^3 - 3x^2 + 4$ 

Az elkészült ábra utólag is módosítható. Egyszerűen át kell írni a megfelelő beviteli részt, majd újbóli SHIFT + ENTER billentyű-kombinációval érvényesíteni a változásokat. A helyi menü használatával elmenthetjük az ábrát többféle formátumban annak megfelelően, mire lesz szükségünk a továbbiakban.

Több függvény ábrázolása ugyanabban a koordináta-rendszerben ugyancsak a Plot eljárás használatával érhető el oly módon, hogy az első argumentum nem egy függvény, hanem több függvényt tartalmazó lista lesz.

 $Plot[függvény-lista, {x,a,b}, opciók]$ 

#### 3.2. A görbék paraméteres előállítása

**Definíció:** Legyen I a valós számtest egy intervalluma. Ekkor a következő módon értelmezett hozzárendelés képterét parametrizált görbének nevezzük.

$$
c: I \to \mathbb{R}^n
$$

$$
c(t) = (x_1(t), \cdots, x_n(t)),
$$

ahol  $t \in I$  és minden  $x_i(t)$ ,  $(i = 1, \dots, n)$  valós függvény.

Ha c tetszőlegesen sokszor differenciálható, akkor reguláris parametrizált görbéről beszélünk.

**Megjegyzés:** A síkon, illetve a térben  $x_i(t)$ ,  $i = 1, 2, 3$  helyett szokás  $x(t)$ ,  $y(t)$ , illetve  $z(t)$  jelölést használni. A továbbiakban ezt fogom alkalmazni.

Példa: A kör parametrizált módon történő előállítása:

$$
c(t) = (x(t), y(t)), x(t) = r \cdot \cos t
$$
 és  $x(t) = r \cdot \sin t$ , ahol  $t \in [0; 2\pi] = I$ .

Tekintsük a síkgörbéket, melyek általános alakja:

$$
c(t) = (x(t), y(t)), \ t \in [a, b].
$$

#### Maple

A síkgörbék megjelenítése is a plot eljárás segítségével történik. Első paraméter a komponens-függvényeket és t felvehető értékeit adja meg, majd a beállítási lehetőségek következnek.

$$
|plot ( [ x(t),y(t), t=a..b ], occi 0k )
$$

Legyen  $x(t) = t^2 \cos t$  és  $y(t) = t \cos t$ , ahol  $t \in [-3, 5\pi, 3, 5\pi]$ . Ekkor a kirajzolás a következőképp lehetséges:

 $> plot([t<sup>2</sup> cos(t), t cos(t), t = -3.5 $\pi$ .3.5 $\pi$ ], title = 'Skgörbe')$ 

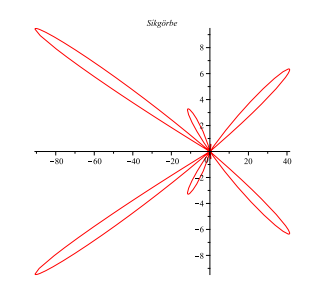

5. ábra.  $c(t) = (t^2 \cos t, t \cos t)$ 

#### Mathematica

Parametrizált módon megadott görbe megjelenítése a **ParametricPlot** eljárással érhető el.

ParametricPlot  $[\{x[t], y[t]\}, \{t, a, b\},$  opciók ]

A Plot-hoz hasonlóan második paraméterként meg kell adni az ábrázolni kívánt intervallumot, ahonnan t veszi fel értékeit. Első paraméterként a görbe előállításához szükséges függvények sorát tartalmazó lista megadása kötelező. Opciók közül megemlíteném az AspectRatio− >érték lehetőséget, mely segítségével a képarány módosítható.

Legyenek az ábrázolni kívánt görbénk komponensei  $x(t) = t^2 \sin t$  és  $y(t) = t \sin t$ , ahol  $t \in [-5\pi, 5\pi]$ .

 $In[ ] := ParametricPlot[ \{ t^2 Sin[t], tSin[t] \}, \{ t, -5Pi, 5Pi \}, AspectRatio -> 1 ]$ 

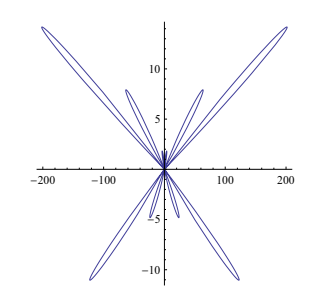

6. ábra.  $c(t) = (t^2 \sin t, t \sin t)$ 

Tekintsük a **térgörbéket**, melyek általános alakja:

$$
c(t) = (x(t), y(t), z(t)), \ t \in [a, b].
$$

Maple

Parametrizált térgörbék megjelenítésére a Maple a plots csomagban megtalálható spacecurve eljárást biztosítja számunkra.

spacecurve 
$$
([x(t), y(t), z(t)], t=a..b, \text{opiciók})
$$

A többi rajzoló eljáráshoz hasonlóan itt is első paraméterként szerepel maga az ábrázolni kívánt görbe komponenseiből készített lista, melyet a paraméter és annak intervalluma követ. Az opciók közül érdemes megemlíteni a nézőpont beállításának lehetőségét, melyet az *orientation* = [ $\theta$ ,  $\phi$ ] paranccsal tehetünk meg. E két érték a z tengely körüli forgatás mértékét módosítja. Egy másik opcióval finomíthatjuk az ábránkat: numpoints = l, ahol l egy természetes szám. Minél nagyobb l értéke, annál "simább" görbét kapunk eredményül.

Példaként tekintsük a $c(t)=(t,t^2,t^3)$ módon adott térgörbét. Ábrázoljuk, ha $t\in$  $[-10, 10]$ .

 $> spacecurve([t, t^2, t^3], t = -10..10)$ 

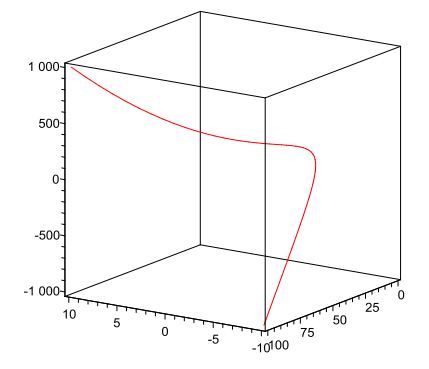

7. ábra.  $c(t) = (t^2 \cos t, t \cos t)$ 

#### Mathematica

Parametrizált módon megadott térgörbe ábrázolására a Mathematicában is lehetőség van. A rajzoló eljárások családjába tartozó **ParametricPlot3D** első argumentuma az ábrázolni kívánt görbe komponenseit tartalmazó lista, vagy már korábban definiált paraméteres térgörbe. Másodikként meg kell adnunk, hogy a paraméter mely intervallumból veszi fel értékeit. A lehetséges opciók közül kiemelném a nézőpont beállítását szolgáló  $BoxRations -> \{x,y,z\}$  lehetőséget, valamint az ábra finomságát módosító  $PlotPoints ->$  $ertek$  beállítást. Ez utóbbi esetében minél nagyobb az érték, annál folyamatosabb lesz a kép.

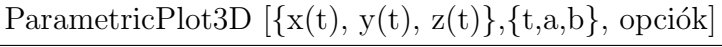

Az eljárás bemutatásához tekintsük a  $c(t) = (3t - t^3, 3t^2, 3t + t^3)$  összefüggéssel adott görbét, melyet a  $[-20, 20]$  intervallumon ábrázolunk.

 $In[ ] := ParametricPlot3D[{3t-t^3, 3t^2, 3t+t^3}, {t, -20, 20}, BoxRatics -> 1, 1, 1]$ 

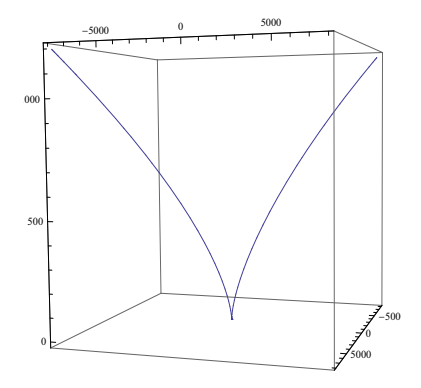

8. ábra.  $c(t) = (3t - t^3, 3t^2, 3t + t^3)$ 

#### 3.3. Görbék implicit módon történő előállítása

**Definíció:** Legyen  $F : \mathbb{R}^n \to \mathbb{R}$ nem szükségképpen folytonos függvény. F $\mathit{null}$ 

$$
Ker F = {\mathbf{p} \in \mathbb{R}^2 | F(\mathbf{p}) = 0}.
$$

**Definíció:** Legyen  $F : \mathbb{R}^n \to \mathbb{R}$  egy differenciálható függvény. Ekkor *implicit módon* adott síkgörbe ezen  $F$  függvény képtere.

A görbét így is szokás leírni:  $F(x, y) = 0$ .

Példa: A kör implicit módon történő előállítása:  $(x - u)^2 + (x - v)^2 = r^2$ , ahol  $(u; v)$  a kör középpontjának koordinátái. Ekkor az  $F$  függvény:

$$
F(x, y) = (x - u)^2 + (x - v)^2 - r^2.
$$

#### Maple

Implicit függvények kirajzolása a Maple program **implicitplot** eljárásával történik, melyet a plots csomagban találhatunk meg.

$$
\hbox{implicitplot ( f(x,y)=c, x=a..b, y=c..d, opciók )}\\
$$

Az eljárás első argumentuma az ábrázolni kívánt görbe implicit egyenlete, mely  $x$  és y függvénye, a következőben meg kell adni, hogy x, illetve y milyen tartományból vegye fel az értékeit. Az opciók közül a legfontosabb  $gridrefine = l$ , ahol l egy pozitív egész szám. Segítségével "finomabbá" tehető az ábra.

**Definíció:** Az ún. *Descartes-levél* implicit egyenlete:

$$
x^3 + y^3 - 3axy = 0,
$$

ahol  $a$  valós paraméter.

Készítsük el azon Descartes-levelet, melyben  $a = 1$ , valamint  $(x, y) \in [-2, 2] \times$  $[-2; 2]$ .

 $>$  implicit plot  $(x^3 + y^3 - 3xy = 0, x = -2..2, y = -2..2, gridref in e = 2)$ 

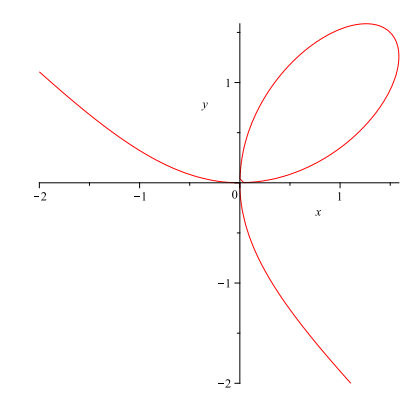

9. ábra. Descartes-levél

#### Mathematica

Implicit módon megadott görbéket legegyszerűbben a Graphics csomag Implicit-Plot eljárásával ábrázolhatunk.

$$
\underline{\text{ImplicitPlot}\ [\ f[x,y]{=}c,\ \{x,\ a,\ b\}, \{\ y,\ c,\ d\},\ \text{opciók}\ ]}
$$

Első paraméter az ábrázolni kívánt függvény implicit egyenlete, majd az  $x$  és  $y$  értékeit meghatározó intervallumok. Nem kötelező az  $y$  értékéhez tartozó intervallumot megadni, a Mathematica ugyanis enélkül is képes látványos ábrát készíteni.

Definíció: Az ún. Cassinian-tojás implicit egyenlete:

$$
(x^2 + y^2 + a^2)^2 - b^4 - 4a^2x^2,
$$

ahol  $a$  és  $b$  paraméterek.

Ábrázoljuk a Cassinian-tojást abban az esteben, ha  $a = 2, 02$  és  $b = 4, 04$ , valamint  $(x, y) \in [-5, 5] \times [-1, 1],$ 

 $In[ ] := ImplicitPlot[x^2 + y^2 == 4, \{x, -5, 5\}, \{y, -1, 1\}]$ 

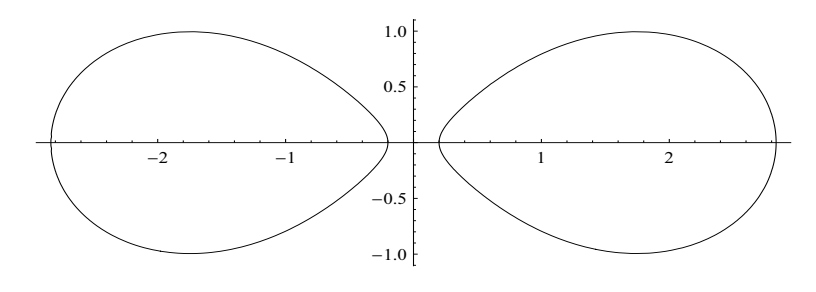

10. ábra. Cassinian-tojás

#### 3.4. Polárkoordináták használata

A sík egy tetszőleges P pontját a polárkoordináta-rendszerben az  $(r, \theta)$  valós számpárral azonosítjuk. Az azonosításhoz szükséges egy O kezdőpontú félegyenes. O-t a pólusnak, a félegyenest pedig polártengelynek nevezzük. Az r szám az  $O$  és P pontok távolságát jelenti, míg  $\theta$  a polártengely OP félegyenessel bezárt szöget méri radiánban.

A polárkoordináta-rendszerre ráhelyezhetünk egy derékszögű koordinátarendszert úgy, hogy a pólus és az origó azonosak legyenek, továbbá az  $x$ -tengely pozitív fele essen egybe a polártengellyel. Egy tetszőleges  $P(x, y)$  derékszögű koordinátáról a következő összefüggéssel térhetünk át ugyanezen P pont  $(r, \theta)$  polárkoodinátáira.

 $x = r \cos \theta$ ,  $y = r \sin \theta$ .

Példa: A kör paraméteres módon történő előállítása: O középpontú, a sugarú kör egyenlete: $r(\theta) = a$ .

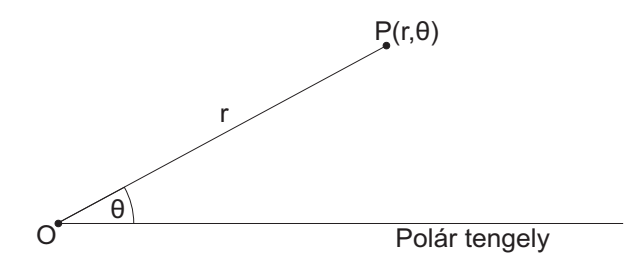

11. ábra. Polárkoordináta-rendszer

#### Maple

A Maple program két lehetőséget biztosít polárkoordinátákkal leírt görbék megjelenítésére. Ezek közül nézzük a már jól ismert plot eljárás ide vonatkozó alakját.

plot ( [  $r(\theta), \theta, \theta = a..b$  ], coords = polar, opciók )

Első argumentumként meg kell adnunk r-et, mely  $\theta$  függvényeként van kifejezve, majd következik a  $\theta$ , végül pedig meg kell mondanunk,  $\theta$  mely [a, b] intervallumból veszi fel értékeit. Második argumentumként szereplő coords = polar jelzi a Maple számára, hogy egy polár-koordinátákkal adott görbéről van szó.

Második lehetőséget biztosít számunkra a **polarplot** eljárás, mely a parametricplothoz hasonlóan a plots csomagban található.

polarplot (
$$
r(\theta), \theta, \theta = a .. b,
$$
opciók )

A polarplot rendelkezik minden olyan tulajdonsággal, mint a plot, paraméterei is hasonlóak.

Ábrázoljuk a következő polárkoordinátákkal adott görbét  $r(\theta) = \sin \theta$ , ahol  $t \in$ [0;  $2\pi$ ]. Legyen  $n=5$ .

Első módszer:

 $> plot([sin(5\theta), \theta, \theta = 0..2\pi], const = polar)$ Második módszer:

 $>$  polarplot(sin(5 $\theta$ ),  $\theta = 0..2\pi$ )

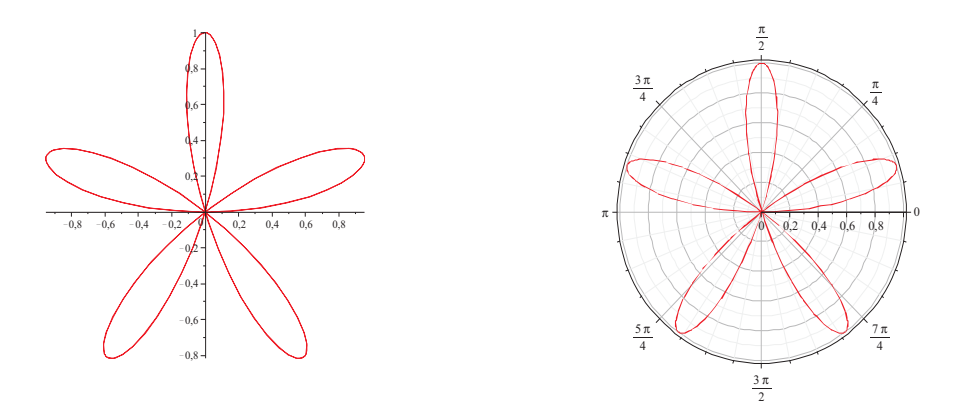

12. ábra. Az  $r(t) = \sin(5\theta)$  görbe plot és polarplot eljárásokkal

#### Mathematica

Polárkoordinátákkal megadott görbék megjelenítése a Mathematicában a PolarPlot eljárással történik hasonlóan a Maple-höz.

Polar  
Plot [ 
$$
r[\theta], \{\theta, a, b\},
$$
o  
pciók ]

Első argumentumként meg kell adni r-et, mely  $\theta$  függvénye, majd azt az intervallumot, melyen $\theta$  felveszi az értékeit.

Ábrázoljuk a  $\cos(5\theta) + n \cos(\theta)$  görbét, ahol  $\theta \in [0; \pi]$  és  $n = 0.5$ .  $In[ ] := PolarPlot[Cos[5\theta] + 0.5Cos[\theta], {\theta, 0, Pi}]$ 

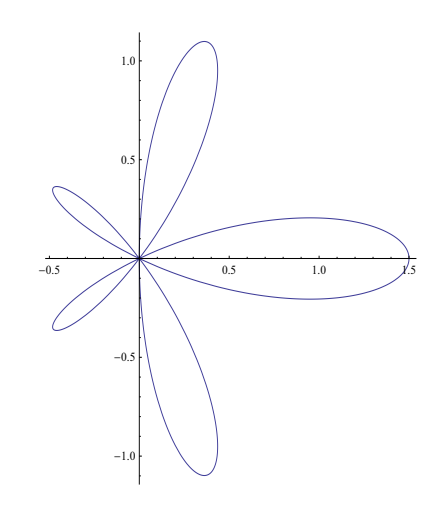

13. ábra.  $r(t) = \cos(5\theta) + 0.5 \cos \theta$ 

### 4. A görbékhez kapcsolódó fontosabb fogalmak, állítások

A továbbiakban reguláris parametrizált görbékkel foglalkozom.

Ebben a fejezetben elsőként a görbék ívhosszának kiszámítási lehetőségeit vizsgálom, majd a görbület és torzió meghatározásának módjait ismertetem mind a sík-, mind a térgörbék esetén. Foglalkozom még síkgörbék simulókörének előállításával. Végül pedig adott görbület esetén meghatározom a hozzá tartozó síkbeli görbét.

Ezen ismeretek és eljárások megvalósítása a Maple és a Mathematica programokkal egyaránt lehetséges. Így ismertetem, hogyan is történik mindez konkrét példák esetén.

Minden részfejezet tartalmazza az adott problémakörhöz tartozó definíciók, illetve tételek sorát.

### 4.1. Ívhossz, paraméterezés

**Definíció:** Legyen c egy reguláris parametrizált görbe,  $t$  egy tetszőleges paraméter. Ekkor a  $c(t)$  pontra illeszkedő,  $c'(t)$  irányvektorú egyenest a görbe  $c(t)$  pontjában vett érintő  $egyenesének nevezzük.$ 

**Definíció:** Egy c görbe pályasabesség-függvénye  $v : I \to \mathbb{R}$ 

$$
v(t) := \|c'(t)\|.
$$

**Definíció:** Legyen c egy görbe. Ekkora a görbe *ívhossza* az  $[a, b]$  intervallumon

$$
L(c) := \int_a^b \|c'(t)\| dt,
$$

vagy másképpen

$$
L(c) = \int_a^b v(t) \, dt.
$$

**Definíció:** Legyen c egy görbe,  $a \in I$  egy rögzített pont. Ekkor a c görbe ívhosszfüggvénye  $\sigma : [a; b] \rightarrow [0; L(c)]$ 

$$
\sigma(t) := \int_a^t \|c'(s)\| \ ds.
$$

Tétel: Az ívhosszfüggvény invertálható.

Bizonyítás: Deriváljuk az ívhosszfüggvényt:

$$
\sigma'(t) = \|c'(t)\| > 0
$$

Ebből következik, hogy az ívhosszfüggvény szigorúan monoton növekvő. A monoton függvényeknek létezik invezre. Így az ívhosszfüggvény invertálható.

 $\Box$ 

**Definíció:** Legyen  $c : [a; b] \to \mathbb{R}^n$  görbe, és  $\theta : [c; d] \to [a, b]$  függvény úgy, hogy  $\theta'$  sehol sem tűnik el. Ekkor a c görbe  $\theta$  általi *átparaméterezése* 

$$
\tilde{c} := c \circ \theta : [c; d] \to \mathbb{R}^n.
$$

 $\text{Ha } \|\tilde{c}'(s)\| = 1$ , akkor  $\tilde{c}$ -t *természetes paraméterezésű* görbének nevezzük.

Megjegyzés: Ha  $\theta' > 0$ , akkor a befutási irány megőrződik. Ha  $\theta < 0$ , akkor a befutási irány megfordul.

Tétel: Minden reguláris parametrizált görbe átparaméterezhető természetes paraméterezésűvé.

Bizonyítás: A bizonyítás konstruktív jellegű. Megmutatjuk, hogy az ívhosszfüggvény inverzével történő átparaméterezés eredményeképpen kapott görbe természetes paraméterezésű.

Legyen  $\tilde{c} := c \circ \sigma^{-1} : [0, L(c)] \to \mathbb{R}^n$ , s tetszőleges pontja az  $[0, L(c)]$  intervallumnak.

$$
\tilde{c}'(s) = c'(\sigma^{-1}(s)) \cdot (\sigma^{-1})'(s) = c'(\sigma^{-1}(s)) \frac{1}{\sigma'(\sigma^{-1}(s))} =
$$

$$
= c'(\sigma^{-1}(s)) \frac{1}{\|c\|(\sigma^{-1}(s))}
$$

Ebből következik, hogy  $\|\tilde{c}'(s)\| = 1$ .

 $\Box$ 

 $\Box$ 

Tétel: Az ívhossz paraméter-transzformációval szemben invariáns.

Bizonyítás: Legyen c egy görbe és  $\theta : [c; d] \rightarrow [a; b]$ . Az ívhossz kiszámításakor végezzük el a  $t = \theta(s)$  helyettesítést.

$$
\int_{a}^{b} ||c'(t)|| \, dt = \int_{\theta^{-1}(a)}^{\theta^{-1}(b)} ||c'(\theta(s))|| \, \theta'(s) \, ds =
$$
\n
$$
= \left\{ \int_{c}^{d} ||c'(\theta(s))|| \, \theta'(s) \, ds \quad (ha \, \theta' > 0)
$$
\n
$$
\int_{d}^{c} ||c'(\theta(s))|| \, \theta'(s) \, ds \quad (ha \, \theta' < 0) = -\int_{c}^{d} ||c'(\theta(s))|| \, \theta'(s) \, ds \right\} =
$$
\n
$$
= \int_{c}^{d} ||c'(\theta(s))|| \, |\theta'(s)| \, ds = \int_{c}^{d} ||\tilde{c}'(s)|| \, ds,
$$
\n
$$
= c \circ \theta. \text{ Ekkor } L(c) = L(\tilde{c}).
$$

ahol  $\tilde{c} = c \circ \theta$ . Ekkor  $L(c) = L(\tilde{c})$ .

Maple

Az ívhossz kiszámítása egy adott intervallumon a Maple segítségével egyszerűen megoldható. A VectorCalcus csomagban található ArcLength függvény kiszámítja egy meghatározott intervallumon egy paraméterként megadott görbe ívhosszát. A görbét vektor formájában várja.

$$
\boxed{\text{ArcLength}(\langle x(t), y(t) \rangle, t=a..b)}
$$

Számítsuk ki a  $c(t) = (t, t^2)$  görbe ívhosszát az [0; 1] intervallumon.

 $> Arclength(\langle t, t^2 \rangle, t = 0..1)$ 

$$
\frac{1}{2}\sqrt{5} - \frac{1}{4}\ln(-2+\sqrt{5})
$$

Ha nem pontos, csak közelítő értékre vagyunk kíváncsiak, akkor az intervallum megadásánál ne 1-et írjunk, hanem 1.-ot. Így az ívhossz a  $[0; 1]$  intervallumon: 1.478942858.

#### Mathematica

Első lépésként definiáljunk egy olyan függvényt, mely megvalósítja egy tetszőleges  $c(t)$  görbe pályasebesség-függvényét. Bemenetként vár egy görbét és annak paraméterét. A deriválás a Mathematica D függvényével történik, mely paramétere a deriválandó kifejezés. A skaláris szorzás műveletét a . operátor valósítja meg. A gyökvonás műveletét a Sqrt függvény végzi.

 $\boxed{\text{palyasebFv[c][t]} := \text{Sqrt}[\text{Simplify}[D[c[tt], tt].D[c[tt], tt]]]}$  /. tt - > t

A pályasebesség-függvény integrálásával megkapjuk a görbe ívhosszát egy adott  $[a; b]$ intervallumon. Az integrálás műveletének elvégzésére a Mathematica két lehetőséget biztosít. Az egyik Integrate, a másik az NIntegrate metódus. Az utóbbi numerikusan integrál. Ha szükséges, akkor később is át tudjuk alakítani az első eredményét az  $N$ függvény használatával numerikus értékké. Így én az Integrate-tel történő megoldást választottam.

Az ívhossz kiszámítását végző metódus paraméterei azon intervallum kezdő és végpontjai, melyen keressük a harmadik paraméterként adott görbe ívhosszát.

 $\vert$ ivhossz[a<sub>-</sub>, b<sub>-</sub>][c<sub>-</sub>] := Integrate[palyaseb $Fv[c][u], \{u, a, b\}]$ 

Példaként számítsuk ki a  $c(t) = (t^2, t^3)$  görbe ívhosszát a [0; 2] intervallumon. Ehhez először definiáljuk a görbét.

$$
In[\ ] := c[t_{-}] := t^{2}, t^{3}
$$
  
\n
$$
In[\ ] := i\nu \text{hossz}[0, 2][c]
$$
  
\n
$$
Out[\ ] := \frac{8}{27}(-1 + 10\sqrt{10})
$$

Ha nem szükséges a pontos érték, vagy ha közelítőleg szeretnénk az ívhosszat megkapni, akkor azt a következőképpen tehetjük meg.

$$
In[\ ]:=N[ivhossz[0,2][c]]Out[\ ]:=9.07342
$$

#### 4.2. Görbület, torzió

#### 4.2.1. Síkgörbék

**Definíció:** Legyen  $c: I \to \mathbb{R}^2$   $c(t) = (x(t), y(t))$  reguláris parametrizált síkgörbe. Egy t tetszőleges paraméter esetén a görbe előjeles görbülete

$$
\kappa(t) := \frac{x'(t) \cdot y''(t) - y'(t) \cdot x''(t)}{(x'^2(t) + y'^2(t))^{\frac{3}{2}}}.
$$

Természetes paraméterezés esetén:

$$
\kappa_e(t) := x' \cdot y'' - y' \cdot x''.
$$

**Tétel:** Ha  $c: I \to \mathbb{R}^2$   $c(t) = (x(t), y(t))$  reguláris parametrizált síkgörbe, akkor a görbület egy tetszőleges  $t$  pontban meghatározható a következő módon:

$$
\kappa(t) = \frac{c''(t) \cdot Jc'(t)}{\|c'(t)\|^3}.
$$

**Bizonyítás:** Tudjuk, hogy  $c(t)$  első, illetve második deriváltja  $c'(t) = (x'(t), y'(t))$  és  $c''(t) = (x''(t), y''(t)).$  Ekkor

$$
Jc'(t) = (-y'(t), x'(t)).
$$

$$
\frac{c''(t) \cdot Jc'(t)}{\|c'(t)\|^3} = \frac{(x''(t), y''(t)) \cdot (-y'(t), x'(t))}{(\sqrt{x'^2(t) + y'^2(t)})^3} = \frac{x'(t) \cdot y''(t) - y'(t) \cdot x''(t)}{(x'^2(t) + y'^2(t))^{\frac{3}{2}}}
$$

 $\Box$ 

#### Maple

A síkkgörbék görbületét a Maple programmal könnyen meg tudjuk határozni. A VectorCalculus csomag Curvature eljárása pontosan ezt teszi.

$$
\text{Curvature}(\langle x(t), y(t) \rangle, t)
$$

Első paraméterként a görbe vektor formában adott alakját várja, majd másodikként meg kell mondani mi az ismeretlen. Az eljárás a görbület-függvényt határozza meg. Ha a

görbe egy bizonyos pontjában szeretnék a görbületet meghatározni, akkor a hozzá tartozó paraméterértéket be kell helyettesíteni, melyet az eval függvény tesz lehetővé.

Készítsünk egy grafikont a  $c(t) = (t, t^2)$  görbe görbület-függvényéről a  $[-4, 4]$  intervallumon, mely a már ismert plot rajzoló eljárással valósítható meg.

 $> plot(Curvature(\langle t, t^2 \rangle, t), t = -4..4)$ 

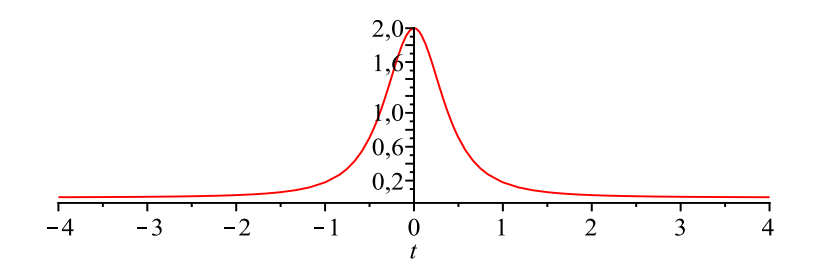

14. ábra. A  $c(t) = (t, t^2)$  görbe görbülete

Határozzuk meg a  $t = 3$  paraméterpontban a görbe görbületét.  $> eval(Curvature(\langle t, t^2 \rangle, t), t = 3)$ 

$$
\frac{1}{50653}\sqrt{4}\sqrt{1369}\sqrt{37}
$$

Ugyanez tizedestört alakban: 0.008886431744.

#### Mathematica

Egy síkgörbe görbületének kiszámításához használjuk az erre vonatkozó tételt. Így definiálnunk kell a J struktúrát, majd a görbület kiszámítására alkalmas eljárást.

A J struktúra definiálása Mathematica segítségével a következőképpen történik.

 $In[ ] := J[\{p1, p2\}] := \{-p2, p1\}$ 

Ezt felhasználva készítsük el a görbület kiszámítására alkalmas eljárást.

 $\text{gorbuletS[c][t]} := D[c[tt], \text{ tt}, 2].J[D[c[tt], \text{ tt}]]/$ Simplify[D[c[tt], tt].D[c[tt], tt]]<sup>3/2</sup> /. tt – > t

Látható, hogy a gorbuletS függvény képes egy tetszőleges görbe görbületét kiszámítani egy adott pontban, valamint elő tudja állítani a görbe görbület-függvényét. Bemenetként csupán a görbét és annak paraméterét várja.

Példaként határozzuk meg a  $c(t) = (\sin(t), \sin(t) \cos(t))$  görbe görbületét  $t = 5$ pontjában, valamint készítsük el a görbület-függvény grafikonját. Mindezek előtt definiáljuk a  $c(t)$  görbét.

Megjegyzés: Ezt a görbét szokás nyolcas görbének is nevezni, mert a képe egy fektett nyolcast rajzol ki.

$$
In[\ ] := nyolc[t_{-}] := \{Sin[t], Sin[t]Cos[t]\}
$$
  
\n
$$
In[\ ] := gorbuletS[nyolc][5]
$$
  
\n
$$
Out[\ ] := \frac{(2\sqrt{2}(-4\cos 5^{2}\sin 5 - \sin 5(-\cos 5^{2} + \sin 5^{2})))}{(2 + \cos 10 + \cos 20)^{\frac{3}{2}}}
$$

Ha tizedesetört alakban szeretnénk a megoldást, akkor használjuk az N eljárást.

 $In[ ] := N[growthlets[nyolc][5]]$  $Out[$   $] := 1.60212$ 

Készítsük el a nyolcas görbe görbület-függvényének grafikonját.

 $\label{eq:1} \begin{aligned} In[\ ]:= Plot[growthletS[nyolc][t],t,0,2Pi] \end{aligned}$  $1 \t 2 \t 3 \t 4 \t 5 \t 6$  $-4$  $-2$ 2 4

15. ábra. A nyolcas görbe görbülete

#### 4.2.2. Térgörbék

**Definíció:** Legyen  $c: I \to \mathbb{R}^3$ ,  $c(t) = (x(t), y(t), z(t))$  reguláris parametrizált térgörbe. Egy  $t$  tetszőleges paraméter esetén a görbe görbülete

$$
\kappa := \frac{\|c'(t) \times c''(t)\|}{\|c'(t)\|^3}
$$

Természetes paraméterezés esetén:

$$
\kappa_e := \|c''(s)\|
$$

**Definíció:** Legyen  $c: I \to \mathbb{R}^3$ ,  $c(t) = (x(t), y(t), z(t))$  reguláris parametrizált térgörbe.

Ekkor

$$
T(t) := \frac{c'(t)}{\|c'(t)\|} - t
$$
érintő *egységvektormezőnek,*  
\n
$$
B(t) := \frac{c'(t) \times c''(t)}{\|c'(t) \times c''(t)\|} - t
$$
 *binormális vektormezőnek,*  
\n
$$
F(t) := B(t) \times T(t) - t
$$
 *főnormális vektormezőnek* nevezzük. Ezt a három mennyiséget

Frenet-féle háromél-mezőnek hívjuk, mely a görbe alakjáról ad felvilágosítást. **Megjegyzés:**  $T(t)$ ,  $F(t)$ ,  $B(t)$  ortonormált, jobbsodrású bázist alkot.

A három él változását leíró egyenlet, ahol  $\omega_{ij} : I \to \mathbb{R}$  függvények.

$$
T' = \omega_{11}T + \omega_{12}F + \omega_{13}B
$$
  
\n
$$
F' = \omega_{21}T + \omega_{22}F + \omega_{23}B
$$
  
\n
$$
B' = \omega_{31}T + \omega_{32}F + \omega_{33}B
$$

Az érintő egységvektormező definíciójából következik, hogy

$$
T \cdot T = 1
$$

Deriváljuk mindkét oldalt.

$$
T' \cdot T + t \cdot T' = 0
$$

$$
T \cdot T' = 0
$$

Helyettesítsük be  $T'$  értékét az egyenletrendszerből.

$$
T \cdot (\omega_{11}T + \omega_{12}F + \omega_{13}B) = 0
$$

$$
\omega_{11}(T \cdot T) + \omega_{12}(T \cdot F) + \omega_{13}(T \cdot B) = 0
$$

A Frenet-féle háromél-mező ortonormált tulajdonsága miatt:

$$
\omega_{11}(T \cdot T) = 0
$$

$$
\omega_{11} = 0
$$

Hasonló módon belátható, hogy

$$
\omega_{22}=\omega_{22}=0.
$$

Másfelől tudjuk, hogy

$$
T\cdot F=0.
$$

Deriváljuk mindkét oldalt.

$$
T' \cdot F + T \cdot F' = 0
$$

Helyettesítsük be  $T'$  és  $F'$  értékét értékét az egyenletrendszerből.

$$
\omega_{12}F + \omega_{13}B \cdot F + T \cdot (\omega_{21}T + \omega_{23}B) = 0
$$
  

$$
\omega_{12}(F \cdot F) + \omega_{13}(B \cdot F) + \omega_{21}(T \cdot T) + \omega_{23}(T \cdot B) = 0
$$

A Frenet-féle háromél-mező ortonormált tulajdonsága miatt:

$$
\omega_{12}(F \cdot F) + \omega_{21}(T \cdot T) = 0
$$

$$
\omega_{21}=-\omega_{12}
$$

Hasonló módon  $T \cdot B = 0$ -ból következik, hogy  $\omega_{31} = -\omega_{13}$ , valamint  $B \cdot F = 0$ -ból, hogy  $\omega_{32} = -\omega_{23}$ .

A következőkben meghatározzuk $\omega_{13}$ értékét.

$$
T = \frac{c'}{\|c'\|} \Rightarrow c' = vT,
$$

ahol  $v$  a pályasebesség-függvény. Deriváljuk mindkét oldalt.

$$
c'' = v'T + vT'
$$

$$
c' \times c'' = v^2 T \times T'
$$

Tudjuk, hogy  $c' \times c''$  párhuzamos B-vel. Következésképp B párhuzamos  $T \times T'$ -vel, amiből következik, hogy  $T'$  és  $B$  merőleges egymásra.

$$
T' \cdot B = 0
$$

Helyettesítsük be  $T'$  értékét az egyenletrendszerből.

$$
(\omega_{12}F + \omega_{13}B) \cdot B = 0
$$

$$
\omega_{12}(F \cdot B) + \omega_{13}(B \cdot B) = 0
$$

Mivel  $T$  és  $B$  merőleges egymásra, így skaláris szorzatuk 0.

$$
\omega_{13}(B \cdot B) = 0
$$

$$
\omega_{13}=0
$$

A három él változását leíró egyenlet a következőképpen néz ki:

$$
\left.\begin{array}{rcl}\nT' & = & \omega_{12}F \\
F' & = & -\omega_{12}T \\
B' & = & -\omega_{23}F\n\end{array}\right\} + \omega_{23}B
$$

Tétel:  $\omega_{12} = v\kappa$ 

Bizonyítás: Tudjuk, hogy

$$
c' = v T
$$
 és  $c'' = v'T + vT' = v'T + v\omega_{12}F$ .

Ekkor

$$
c' \times c'' = v^2 \omega_{12} T \times F = v^2 \omega_{12} B
$$

Vegyük mindkét oldal skaláris szorzatát B-vel.

$$
(c' \times c'') \cdot B = v^2 \omega_{12} \qquad (*)
$$

Számítsuk ki a jobb oldalt felhasználva, hogy  $B =$  $c' \times c''$  $\|c' \times c''\|$ .

$$
\frac{c' \times c''}{\|c' \times c''\|} \cdot (c' \times c'') = \frac{(c' \times c'')^2}{\|c' \times c''\|} = \frac{\|c' \times c''\|^2}{\|c' \times c''\|} = \|c' \times c''\|
$$

A kapott eredményt helyettesítsük be  $(*)$ -ba.

$$
||c' \times c''|| = v^2 \omega_{12}
$$

A pályasebesség-függvény ( $v = ||c'||$ ) és a görbület  $\left(\kappa = \frac{||c' \times c''||}{||c'||^3}\right)$  $\|c'\|^3$  $\setminus$ definícióját felhasználva kapjuk a bizonyítandó állítást.

$$
v^3 \kappa = v^2 \omega_{12}
$$
  

$$
\omega_{12} = v \kappa
$$

**Tétel:**  $\omega_{23} = F' \cdot B$ .

Bizonyítás:

$$
F' \cdot B = (-\omega_{12}T + \omega_{23}B) \cdot B = -\omega_{12}(T \cdot B) + \omega_{23}(B \cdot B) = \omega_{23}
$$

 $\Box$ 

 $\Box$ 

**Definíció:** Legyen  $c: I \to \mathbb{R}^3$  reguláris parametrizált térgörbe. A görbe torziója

$$
\tau := \frac{\omega_{23}}{v} = \frac{F' \cdot B}{v}
$$
  
Tétel:  $\tau = \frac{(c' \times c'') \cdot c'''}{\|c' \times c''\|^2}.$ 

Bizonyítás: Az előző levezetések alapján tudjuk, hogy

$$
c' = vT,
$$
  
\n
$$
c'' = v'T + v\omega_{12}F.
$$
  
\n
$$
c' \times c'' = v^2 \omega_{12}B
$$

Most számítsuk ki  $c'''$ -ját.

$$
c''' = v''T + vT' + (v\omega_{12})'F + v\omega_{12}F'
$$
Helyettesítsük be  $T'$  és  $F'$  értékét az egyenletrendszerből.

$$
c''' = v''T + v'\omega_{12}F + (v\omega_{12})'F - v\omega_{12}^2T + v\omega_{12}\omega_{23}B
$$

Ekkor képezzük a következő skaláris szorzatot.

$$
(c' \times c'') \cdot c''' = v^3 \omega_{12}^2 \omega_{23}
$$

Helyettesítsük be  $\omega_{12}$  és  $\omega_{23}$  értékét.

$$
(c' \times c'') \cdot c''' = v^5 \kappa^2 \omega_{23} = v^6 \kappa^2 \tau
$$

Fejezzük ki  $\tau$ -t, majd használjuk fel a a pályasebesség-függvény és a görbület definícióját.

$$
\tau = \frac{(c' \times c'') \cdot c'''}{v^6 \kappa^2} = \frac{(c' \times c'') \cdot c'''}{\left\|c' \times c''\right\|^2}
$$

 $\Box$ 

Mindezekből következik, hogy a három él változásait leíró egyenletekben szereplő együtthatók egyértelműen meg vannak határozva.

Tétel: (Frenet-képletek)

$$
\left.\begin{array}{rcl}\nT' & = & v\kappa F \\
F' & = & -v\kappa T & +v\tau B \\
B' & = & -v\tau F\n\end{array}\right\}
$$

Természetes paraméterezés esetén  $v = 1$ .

$$
\left.\begin{array}{rcl}\nT' & = & \kappa F \\
F' & = & -\kappa T & +\tau B \\
B' & = & -\tau F\n\end{array}\right\}
$$

#### Maple

Térgörbék görbületének és torziójának meghatározása a Maple segítségével beépített függvényekkel történik. A görbületet a már korábban említett Curvature eljárással kapjuk meg. Egyedüli eltérés a síkgörbékhez viszonyítva, hogy első argumentumként egy 3 dimenziós vektort kell megadnunk.

Tekintsük a  $c(t) = (t, t^3, t^5)$  térgörbét. Határozzuk meg a görbület-függvényét, majd készítsünk róla grafikont. Ehhez vegyük fel a görbét egy c nevű változóba.

 $>c:=\langle t, t^3, t^5\rangle$ 

A görbület-függvény:

 $>$  simplify(Curvature(c, t))

$$
\frac{2\sqrt{\frac{t^2(225t^8+100t^4+9)}{(1+9t^4+25t^8)^2}}}{\sqrt{1+9t^4+25t^8}}
$$

 $> plot(simplify(Curvature(c, t)), t = -5..5)$ 

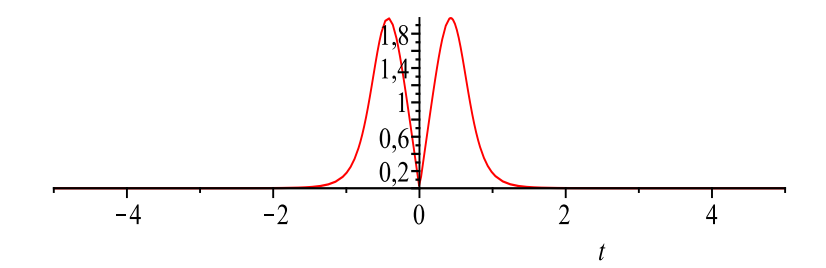

16. ábra. A  $c(t) = (t, t^3, t^5)$  görbe görbülete

A torzió meghatározására a szintén a VectorCalculus csomagban megtalálható Torsion függvénnyel történik. Paraméterei megegyeznek a Curveture eljáráséval.

 $Torsion(\langle x(t), y(t), z(t)\rangle,t)$ 

Határozzuk meg az előbb definiált görbe torzió-függvényét, majd ábrázoljuk azt.

 $>$  simplify(Torsion(t, t))

$$
\frac{60t^3}{(1+9t^4+25t^8)^{3/2}\sqrt{\frac{t^2(225t^8+100t^4+9)}{(1+9t^4+25t^8)^2}}\sqrt{\frac{t^2(225t^8+100t^4+9)}{1+9t^4+25t^8}}
$$

 $> plot(simplify(Torsion(t, t)), t = -4..4)$ 

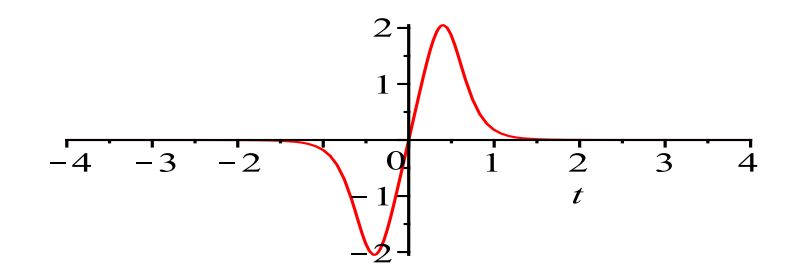

17. ábra. A  $c(t) = (t, t^3, t^5)$  görbe torziója

#### Mathematica

Egy térgörbe görbületének és torziójának meghatározására saját eljárás készítettem, mely több beépített függvényt használ fel. Az egyik a már korábban is említett D, mely a differenciálást végzi, a másik a Cross, mely két térbeli vektor vektoriális szorzatát állítja elő.

A görbület kiszámításakor annak definícióját vettem alapul.

$$
gorbuletT[c_{-}][t_{-}] := Sqrt[Cross[D[c[tt], tt], D[c[tt], tt, 2]].
$$
  
Cross[D[c[tt], tt],D[c[tt], tt, 2]]]/(D[c[tt], tt].D[c[tt], tt])<sup>3/2</sup>/.

A függvénynek két paramétere van, az egyik egy görbe, melynek görbületére vagyunk kíváncsiak. A második egy paraméter. Ha ez megegyezik a görbe definiálásakor megadott ismeretlennel, akkor a görbületfüggvényt kapjuk eredményül. Abban az esetben, ha  $t$  helyére konkrét értéket adunk, akkor a görbe ezen paraméterhelyén felvett görbület  $ér$ tkéket tudhatjuk meg.

A függvény működéséhez tekintsük a már korábban is említett  $c(t) = (3t-t^3, 3t^2, 3t+t^3)$  $t^3$ ) görbét. Először definiáljuk, legyen a neve gamma.

 $In[ ] := gamma[t_-] := 3t - t^3, 3t^2, 3t + t^3$ Határozzuk meg a gamma görbe görbület-függvényét:

 $In[ ] := gorbuletT[gamma][t]/Simplify$ 

$$
\frac{1}{3(1+t^2)^2}
$$

Ezután számítsuk ki a  $t = 3$  helyen felvett görbületét.

 $In[ ] := gorbuletT[gamma][3]$  $Out[ ] \cdot - \frac{1}{ }$ 

$$
Out[\ ]:=\frac{}{300}
$$

Abrázoljuk a görbe görbület-függvényét a már korábban ismertetett Plot eljárás segítségével a  $[-2; 2]$  intervallumon.

$$
In[\ ]:= Plot[growthletT[gamma][t]//Simplify, t, -2, 2]
$$

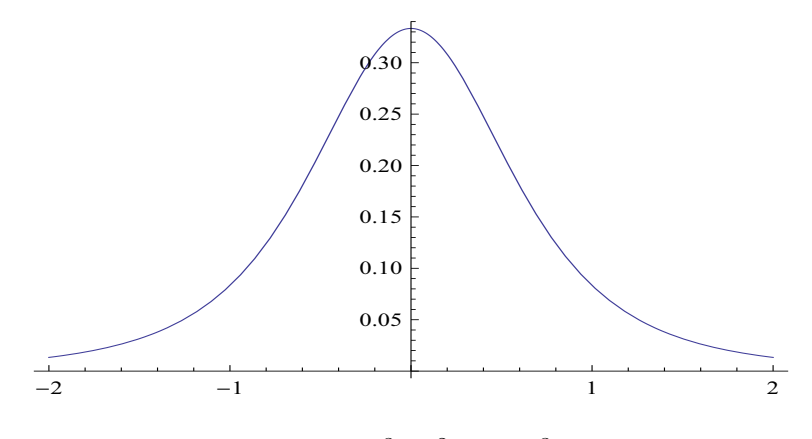

18. ábra. A  $c(t) = (3t - t^3, 3t^2, 3t + t^3)$  görbe görbülete

A torzió kiszámításához készített saját eljárásom torzióra vonatkozó tétel alapján számol.

 $\overline{\text{torzio}[c_-][t_-]} := \text{(Cross}[D[c[tt],~tt],~D[c[tt],~\{tt,~2\}]]. \ \ D[c[tt],~\{tt,~3\}])/$  $\label{eq:3} \begin{array}{l} \mbox{(Cross[D[c[tt],~tt],D[c[tt],~\{tt,~2\}]]}. \mbox{Cross[D[c[tt],~tt],D[c[tt],~\{tt,~2\}]]) \end{array} \mbox{/}.$  $tt - > t$ 

Számítsuk ki a gamma görbe torzió-függvényét.

 $In[ ] := torzio[gamma][t]//Simplify$ 

$$
\frac{1}{3(1+t^2)^2}
$$

Látható, hogy ezen görbe görbülete és torziója minden pontjában megegyezik, így eltekintünk a torzió ábrázolásától.

## 4.3. Simulókör a síkon

**Definíció:** Legyen  $c(t)$  :  $[a; b] \rightarrow \mathbb{R}^2$  egy reguláris parametrizált síkgörbe, és legyen  $a < t < b$  úgy, hogy  $\kappa(t) \neq 0$ . Ekkor a c görbe  $c(t)$  pontjához tartozó simulókör egy olyan kör, melynek

sugara 
$$
\frac{1}{|\kappa(t)|}
$$
 és középpontja  $c(t) + \frac{1}{\kappa(t)} \frac{Jc'(t)}{\|c'(t)\|}$ .

Megjegyzés: A simulókör angol neve osculating circle, melyet magyarra csókolózó körnek is lehet fordítani.

**Tétel:** Legyen  $c(t) : [a; b] \to \mathbb{R}^2$  egy reguláris parametrizált síkgörbe, és legyen  $a < t_1 <$  $t_2 < t_3 < b$ . Jelölje  $C(t_1, t_2, t_3)$  azt a kört, melyet  $c(t_1), c(t_2)$  és  $c(t_3)$  határoz meg, melyek nem illeszkednek egy egyenesre. Ha  $\kappa(t_0) \neq 0$ , akkor a c görbe  $c(t_0)$  pontjához tartozó simulókör

$$
C = \lim_{\begin{array}{l} t_1 \to t_0 \\ t_2 \to t_0 \end{array}} C(t_1, t_2, t_3).
$$

$$
t_2 \to t_0
$$

$$
t_3 \to t_0
$$

**Bizonyítás:** Jelölje  $p(t_1, t_2, t_3)$  a  $C(t_1, t_2, t_3)$  kör középpontját és definiáljuk  $f : (a; b) \rightarrow$ R függvényt a következőképp:

$$
f(t) = ||c(t) - p(t_1, t_2, t_3)||^2.
$$

Ekkor

$$
f'(t) = 2c'(t) \cdot (c(t) - p(t_1, t_2, t_3)),
$$
  
\n
$$
f''(t) = 2c''(t) \cdot (c(t) - p(t_1, t_2, t_3)) + 2 ||c'(t)||^2.
$$

Tudjuk, hogy f differenciálható, és  $f(t_1) = f(t_2) = f(t_3)$ . Ebből, valamint a Roll-féle középérték tételből következik, hogy létezik $u_1$ és  $u_2$ úgy, hogy  $t_1 < u_1 < t_2 < u_2 < t_3$ és

$$
f'(u_1) = f'(u_2) = 0.
$$

Hasonlóan, létezik v úgy, hogy  $u_1 < v < u_2$  és

$$
f''(v) = 0.
$$

Világos, ha $t_1, t_2$ és  $t_3$ tart  $t_0\text{-}\mathrm{hoz},$ akkor $u_1$ és  $u_2$ tart  $v\text{-}\mathrm{hez}.$  Így

$$
c'(t_0) \cdot (c(t_0) - p) = 0,
$$
  

$$
c''(t_0) \cdot (c(t_0) - p) = -2 ||c'(t_0)||^2,
$$

ahol

$$
p = \lim_{\begin{array}{l} t_1 \to t_0 \\ t_2 \to t_0 \end{array}} p(t_1, t_2, t_3).
$$

$$
t_2 \to t_0
$$

$$
t_3 \to t_0
$$

Ebből és a görbület definíciójából következik a bizonyítandó állítás.

$$
c(t_0) - p = \frac{-1}{\kappa(t_0)} \frac{J\kappa(t_0)}{\|c'(t_0)\|}
$$

 $\Box$ 

Megjegyzés: A síkgörbéket tekinthetjük olyan térgörbéknek, melyek harmadik komponens-függvénye az azonosan 0 függvény. Ekkor a simulókör középpontját a  $t_0$  paraméterhelyen a következőképp kapjuk meg:

$$
c(t_0) + \frac{1}{\kappa(t_0)}F(t_0)
$$

#### Maple

Ez utóbbi megjegyzést felhasználva szemléltetem a simulókör közelítő tulajdonságát. Tekintsük a szinuszfüggvényt, mely speciális térgörbeként a következőképp definiálható:

 $> c := \langle t, \sin(t), 0 \rangle$ 

A kisérő triéder vektorainak meghatározására szolgál a TNBFrame eljárás, mely szintén a VectorCalculus csomagban található meg.

# TNBFrame(c,t,kimenet)

Első paraméterként a görbét kell megadnunk vekor formájában, majd a paraméter következik,

végül pedig a kimetetel tudjuk meghatározni, hogy a függvényünk melyik triédert számítsa ki. Ha 'output'='T', akkor az érintő egységvektort kapjuk, ha 'output='N', akkor a  $f\acute{o}$ normálist, 'output'='B' esetén a binormális vektor értékét határozhatjuk meg.

 $> F := simplify(TNBF \space range(c, t, 'output' = 'N')), assuming t::\space real)$ Tároljuk el egy gorbulet nevű változóva a görbe görbület-függvényét.

 $> gorbulet := (simplify(Curvature(c, t)), assuming: real)$ Számítsuk ki a sugár értékét a  $t_0$  paraméterérték helyén.

 $> sugar := 1/(eval(gorbullet, t = t_0))$ 

A középpont meghatározása a következőképp történik, szintén a  $t_0$  paraméterérték helyen.

 $> koseppont := eval(c, t = t_0) + sugar * eval(F, t = t_0)$ 

Az így kapott vektor komponenseit könnyen meghatározhatjuk, ha először az  $(1,0,0)$ vektor, majd pedig a  $(0, 1, 0)$  vektorral képezzük a skaláris szorzatot.

 $> kpX := kozeppont. \langle 1, 0, 0 \rangle$ 

 $> kpY := koseppont. \langle 0, 1, 0 \rangle$ 

Ekkor a  $t_0 = 2$  pontban simulókör implicit egyenlete a következőképp alakul.

 $> simulokor := eval((x - kpX)^{2} + (y - kpY)^{2} = sugar^{2}, t_{0} = 2)$ 

Szemléletes ábra készítéséhez ne csak a simulókört, hanem magát a görbét is ábrázoljuk. Mivel a simulókör implicit módon van meghatározva, így ugyanezt tegyük meg a görbével is.

 $>q$ orbe  $:= y = sin(x)$ 

A kirajzolás a már ismert implicitplot eljárással történik.

 $> implicit plot([simulokor, gorbe], x = 3..8, y = -8..2,$ 

 $frames = 30, scaling = constrained, numpoints = 1500)$ 

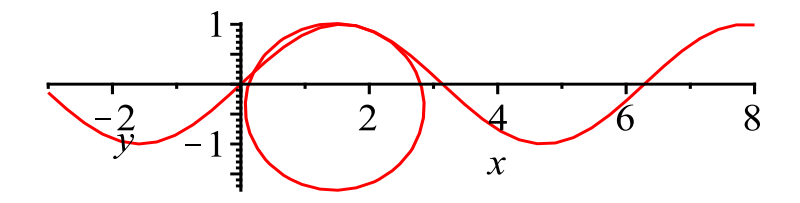

19. ábra. A szinuszfüggvény egyik simulóköre

Az ábrán jól látható, hogy a simulókör a lehető legjobban megközelíti a görbe ívét.

#### Mathematica

A simulókör meghatározásához a definíciót használtam fel. Az általam elkészített függvény megadja egy tetszőleges görbe adott pontjához tartozó simulókört. Az eljárás igénybe veszi a Circle néven definiált objektumot, mellyel lehetőség van kör létrehozására, ha ismerjük a középpont koordinátái és sugarának hosszát. Így a függvény visszatérési értéke is egy ilyen objektum lesz. Bemenete egy görbe, és annak paramétere.

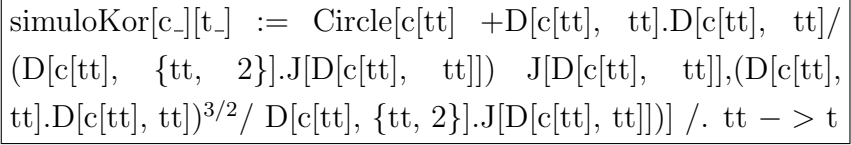

Az eljárás szemléltetéséhez felrajzoljuk a logaritmikus spirál néhány simulókörét. A görbe definíciója megtalálható az 5.1.5 fejezetben-ben.

 $In[ ] := Show[Graphics[Evaluate[Table[simulokor[log spiral[1, -1.5]][t],$  $\{t, 0, 3Pi/4, Pi/24\}$ ]]]]

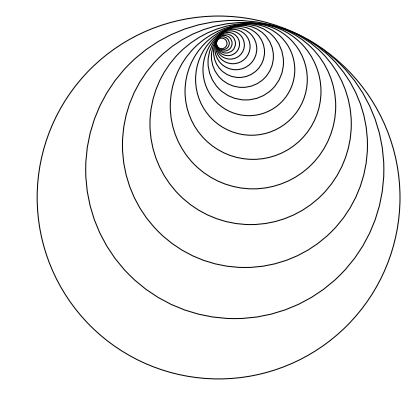

20. ábra. A logaritmikus spirál néhány simulóköre

Az ábrán jól látszik, hogy a simulókörök mennyire megközelitik a görbe vonalát. mely egészen kirajzolódik.

### 4.4. Síkgörbe meghatározása a görbület ismeretében

Ebben a részben feltételezzük, hogy a görbe természetes paraméterezésű. Ez nem jelent semmiféle megkötést, hiszen korábban már bebizonyítottuk, hogy minden görbe átparaméterezhető természetes paraméterezésűvé.

#### Definíció:

Legyen $c(t):I\to\mathbb{R}^2$ természetes paraméterezésű síkgörbe. Ekkor egy $t$ tetszőleges paraméter esetén

$$
\theta(t):=\int \kappa_e(s)ds
$$

a c görbe hajlásszög-függvénye.

**Tétel:** Legyen  $c(t)$  :  $I \rightarrow \mathbb{R}^2$  természetes paraméterezésű síkgörbe  $\theta(t)$  hajlásszögfüggvénnyel. Ekkor

$$
c'(t) = (\cos \theta(t), \sin \theta(t)).
$$

Bizonyítás: Legyen  $f : I \to \mathbb{R}$  függvény

$$
f(t) := ||c'(t) - (\cos \theta(t), \sin \theta(t))||^{2}
$$
.

Végezzünk el néhány átalakítást, ha  $c(t) = (x(t), y(t)).$ 

$$
f(t) = \|x' - \cos \theta, y' - \sin \theta\| (t) = ((x' - \cos \theta)^2 + (y' - \sin \theta)^2)(t)
$$

Deriváljuk  $f$ -et.

$$
f' = 2(x' + \cos \theta) \cdot (x'' + \sin \theta \cdot \theta') + 2(y' - \sin \theta) \cdot (y'' - \cos \theta \cdot \theta') =
$$
  
= 2(x'x'' + y'y'' - x'1\cos \theta - y''\sin \theta + x'\sin \theta \cdot \theta' - y'\cos \theta \cdot \theta') (\*)

 $c$  természetes paraméterezésű, ezért

$$
x^2 + y^2 = 1
$$

Deriváljuk mindkét oldalt.

$$
2x'x'' + 2y'y'' = 0
$$

$$
2(c' \cdot c'') = 0
$$

Ezt többször felhasználva folytassuk  $(*)$ -ot.

$$
=2[-\cos\theta(y'\theta'+x'')+\sin\theta(x'\theta'-y'')]
$$

Itt

$$
y'\theta' + x'' = y'\kappa_e + x'' = x'y'y'' - y'^2x'' + x'' = -(x')^2x'' - (y')^2x'' + x'' = 0
$$

Hasonlóan  $x'\theta' - y'' = 0$ .

Tehát  $f' = 0$ . Ekkor f azonosan konstans függvény. Így  $0 = f(t_0) = f(t)$ . Ebből következik, hogy

$$
c'(t) = (\cos \theta(t), \sin \theta(t))
$$

 $\Box$ 

Mindezek alapján egy síkgörbe görbületből való meghatározásának lépései a következők:

1. A természetes paraméterezésű  $c(t)$  görbe görbületét integráljuk, így megkapjuk c hajlásszög-függvényét.

2.

$$
x = \int \cos \theta(s) ds
$$

$$
y = \int \sin \theta(s) ds
$$

#### Maple

A fentiekben ismertetett lépések megvalósítása a Maple programcsomag használatával több lépésben történik, melyeket az alábbiakban egy példán keresztül ismertetek.

Legyen a görbület, melyhez tartozó görbét keressük  $\frac{1}{4}$ t . Határozzuk meg a hajlásszögfüggvényt. Az integrálás az int eljárással történik, melynek paraméterei az integrálni kíván kifejezés és egy változó, ami szerint integrálunk.

$$
>\theta:=\displaystyle\int\frac{1}{t},t\Bigg)
$$

Ezután meghatározzuk a görbe komponens-függvényeit.

 $> x := int(\cos(\theta), t)$  $> y := int(\sin(\theta), t)$ 

A következő görbét kaptuk eredményül:

$$
\left(\frac{1}{2}t(\cos\ln t + \sin\ln t), \frac{1}{2}t(\sin\ln t - \cos\ln t)\right),\right
$$

mely egy logaritmikus spirált határoz meg.

#### Mathematica

Az előzőekben ismertetett lépések megvalósítása a Mathematica program segítségével egyszerűen történik. Első lépésként definiáljunk egy olyan eljárást, mely meghatározza a hajlásszög-függvényt. Az eljárás egy tetszőlegesen megadott görbület esetén annak integrálásával állítja elő a hajásszög-függvényt. Az integrálás az Integrate függvénnyel történik, melynek egyik paramétere az integrálni kívánt függvény, második pedig az ismeretlen, ami szerint az integrálást végezzük.

 $\boxed{\text{hajlasszogFv}[c][t]} := \text{Integrate}[\text{gorbuletS}[c][u], u]$ 

Ezen eljárás törzsét használjuk fel a síkgörbe komponenseinek előállítására a következő formában:

```
gorbe[gorbelet] := \{Integrate[Cos[Integrate[gorbelet, t]], t],Integrate[Sin[Integrate[gorbulet, t]], t]}
```
Ez az algoritmus a hajlásszög-függvény megfelelő integrálásával állítja elő a kívánt görbét.

A kipróbáláshoz határozzuk meg azt a görbét, melynek görbülete 2. Tudjuk, hogy ez egy  $\frac{1}{2}$  sugarú kör lesz.

$$
In[\ ]:=gorbe[2]
$$

$$
Out[\ ]:=\left\{\frac{1}{2}Sin[2t],-\frac{1}{2}Cos[2t]\right\}
$$

Valóban a kívánt eredményt kaptuk.

# 5. Néhány görbe

Ebben a fejezetben néhány sík-, valamint térgörbét ismertetek, melyek görbület, illetve torzió-függvényét is megjelenítem. A bemutatásra kerülő görbe-családok tagjai közül igyekszem a "leglátványosabbakat" megtalálni. Ezért a Maple és a Mathematica programcsomagokban eltérő paraméterrel ábrázolom őket.

## 5.1. Síkgörbék

### 5.1.1. Kör

Definíció: A kör azon pontok halmaza a síkon, melyek egy adott ponttól egyenlő távolságra helyezkednek el.

Origó középpontú,  $r$  sugarú kör paraméteres előállítása:

$$
c(t) = (r \cos t, r \sin t) \quad t \in [0; 2\pi].
$$

Egy másik paraméterezése:  $c(t) = (r \cos 2t, r \sin 2t)$   $t \in [0; \pi]$ .

#### Maple Mathematica

A KÖR DEFINÍCIÓJA

 $kor(r) := \langle r \cos(t), r \sin(t) \rangle$   $kor[r_{-}][t_{-}] := \{rCos[t], rSin[t]\}$ ÁBRÁZOLÁS

 $r = 2$   $r = 3$  $plot([kor(2)[1], kor(2)[2], t = 0..2\pi)])$   $ParametricPlot[kor[3][t], t, 0, 2Pi]$ 

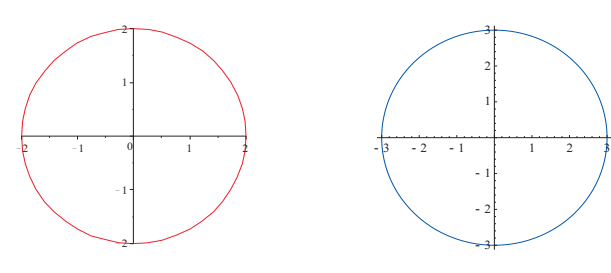

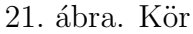

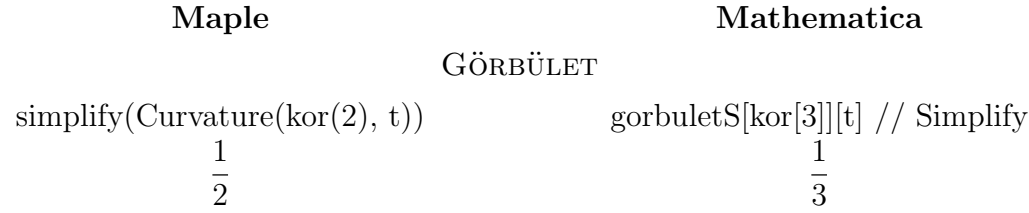

A görbület-függvény konstans, így ábrázolásától eltekintünk.

#### 5.1.2. Ellipszis

Definíció: Az ellipszis azon pontok helye egy síkon, ahol a pontok két rögzített ponttól mért távolságának összege állandó. A két pontot fókuszpontnak vagy gyújtópontnak hívjuk. Az a húr, mely a két fókuszponton halad át, a főtengely. A főtengely az ellipszis leghosszabb húrja, hossza 2a. A fókuszok felezőpontján a nagytengelyre merőlegesen állított egyenes által meghatározott húr a kistengely, melynek hossza  $2b$ .

Parametrikus módon történő előállítása:

| $c(t) = (a \cos t, b \sin t) \quad t \in [0; 2\pi]$                                                              | Mathematica                          |                |
|----------------------------------------------------------------------------------------------------|--------------------------------------|----------------|
| Az ELLIPSZIS DEFINÍCIÓJA                                                                                         |                                      |                |
| ellipszis(a, b) := $\langle a \cos(t), b \sin(t) \rangle$ <i>ellipszis[a., b.][t.]</i> := $\{aCos[t], bSin[t]\}$ |                                      |                |
| ÁBRÁZOLÁS                                                                                                    | $a = 3, b = 5$                       | $a = 2, b = 1$ |
| plot([ellipszis(3, 5)[1], ellipszis(3, 5)[2],                                                                    | ParametricPlot[ellipszis[2, 1][t] // |                |
| $t = 0 \dots 2\pi$ ], scaling = constrained)                                                                     | Evaluate, t, 0, 2Pi, AspectRatio - > |                |

Automatic]

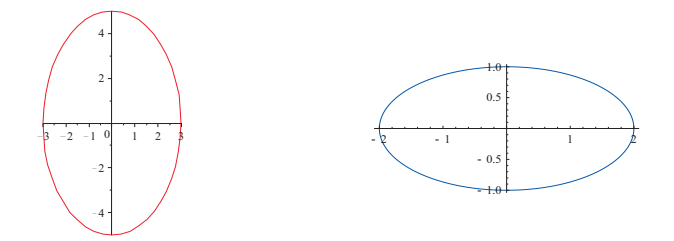

22. ábra. Ellipszis

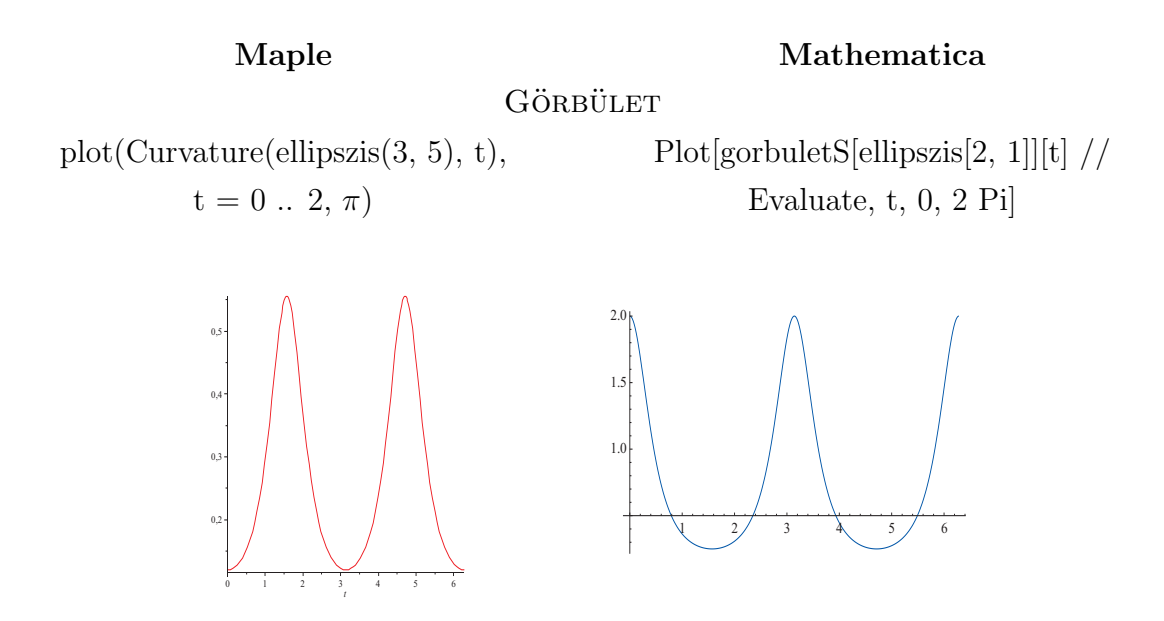

23. ábra. Ellipszis görbülete

#### 5.1.3. Hiperbola

Definíció: A hiperbola azon pontok halmaza a síkon, melyeknek két rögzített ponttól (fókusz- vagy gyújtópontoktól) való távolságának különbsége állandó. Parametrikus módon történő előállítása:

$$
c(t) = (a \cosh t, b \sinh t) \quad t \in [0; 2\pi],
$$

ahol  $a$  a fél valós tengely,  $b$  pedig a fél képzetes tengely hossza.

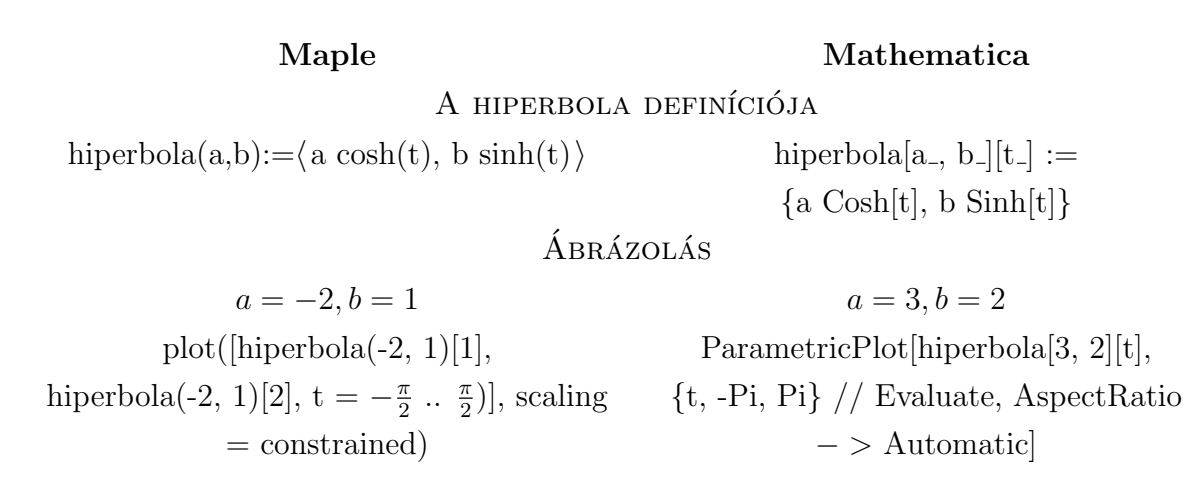

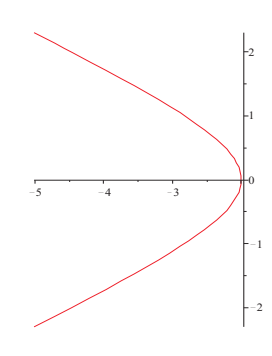

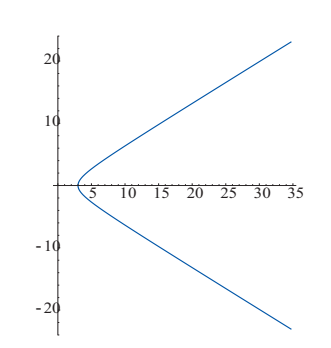

24. ábra. Hiperbola

GÖRBÜLET

Maple Mathematica

plot(Curvature(hiperbola(-2, 1), t),

 $t=-\frac{\pi}{2}$  $\frac{\pi}{2}$  ...  $\frac{\pi}{2}$  $\frac{\pi}{2})$  Plot[gorbuletS[hiperbola[3, 2]][t] // Evaluate, {t, -Pi, Pi}]

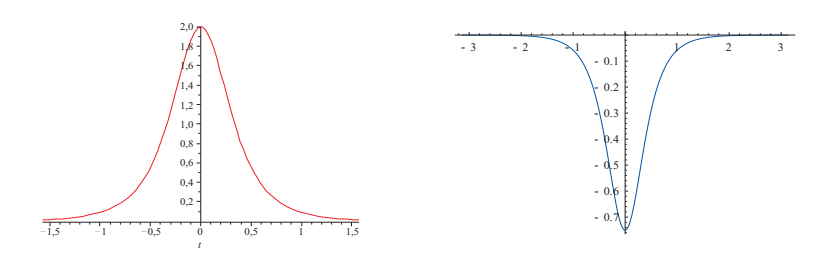

25. ábra. Hiperbola görbülete

#### 5.1.4. Parabola

Definíció: A parabola azon pontok helye a síkban, melyek egyenlő távolságra vannak egy adott ponttól (fókuszpont, vagy gyújtópont) és egy ezen a ponton át nem haladó adott egyenestől (direktrix, vezéregyenes). A fókusz és a vezéregyenes távolsága a parabola paramétere, ennek felét gyújtótávolságnak  $(a)$  hívjuk. Parametrikus módon történő előállításában a fókuszpont koordinátái:  $(0; a)$ .

$$
c(t) = (2at, at^2),
$$

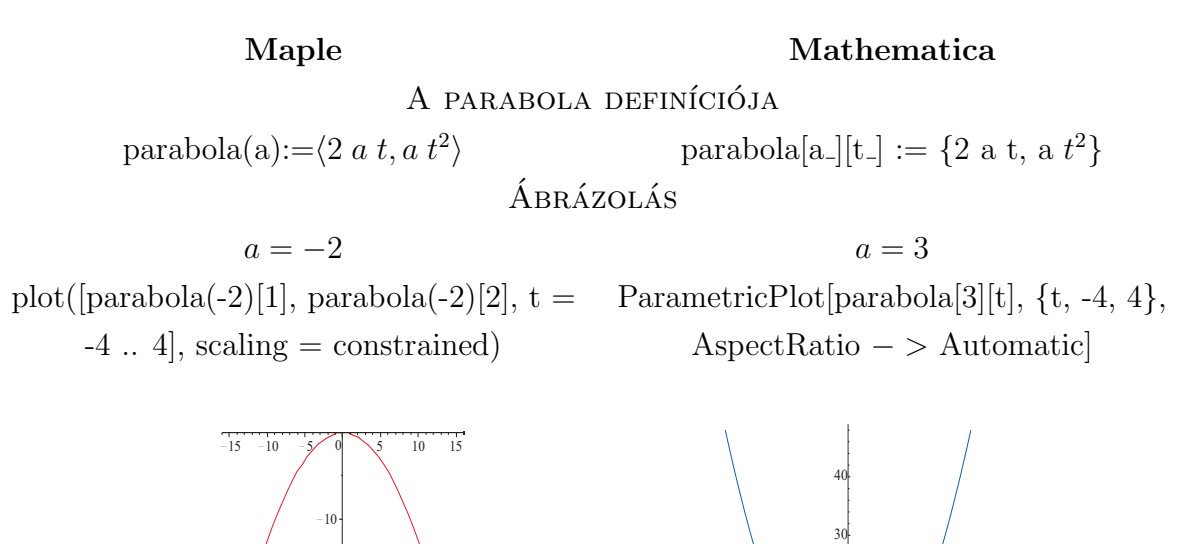

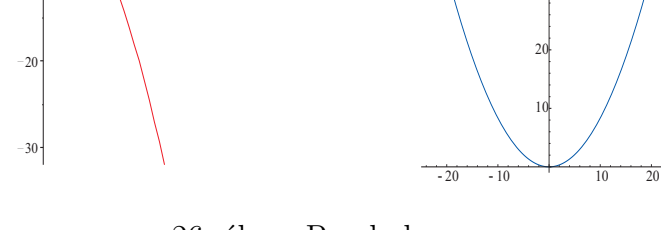

26. ábra. Parabola

GÖRBÜLET plot(Curvature(parabola(-2), t), t = -4 .. Plot[gorbuletS[parabola[3]][t], {t, -Pi, 4) Pi}]

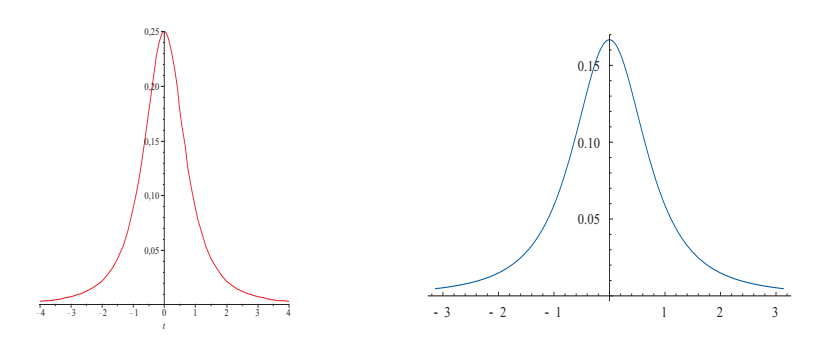

27. ábra. Parabola görbülete

#### 5.1.5. Logaritmikus spirál

Definíció: Logaritmikus spirálnak nevezzük a következő módon adott görbét:

$$
c(t) = (ae^{bt}\cos t, ae^{bt}\sin t),
$$

ahol  $a$  és  $b$  paraméterek.

Maple Mathematica A LOGARITMIKUS SPIRÁL DEFINÍCIÓJA  $\text{logspiral}(a,b) := \langle e^{bt} \cos t, e^{bt} \sin t \rangle$  $log\text{Spiral}[a_-, b_-][t_-] := a \{ E^{bt} \text{ Cos}[t], E^{bt} \}$  $\sin[t]\}$ ÁBRÁZOLÁS  $a = -2$  a = 3 plot([logspiral(-1, 0.08)[1], logspiral(-1,  $(0.08)[2], t = 0$  ..  $12\pi$ ] ParametricPlot[logSpiral[1, 0.08][t], {t, 0, 12 Pi} // Evaluate, AspectRatio − >

Automatic]

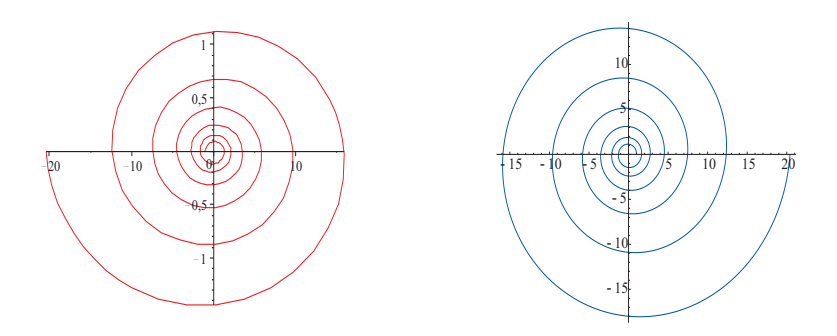

28. ábra. Logaritmikus spirál

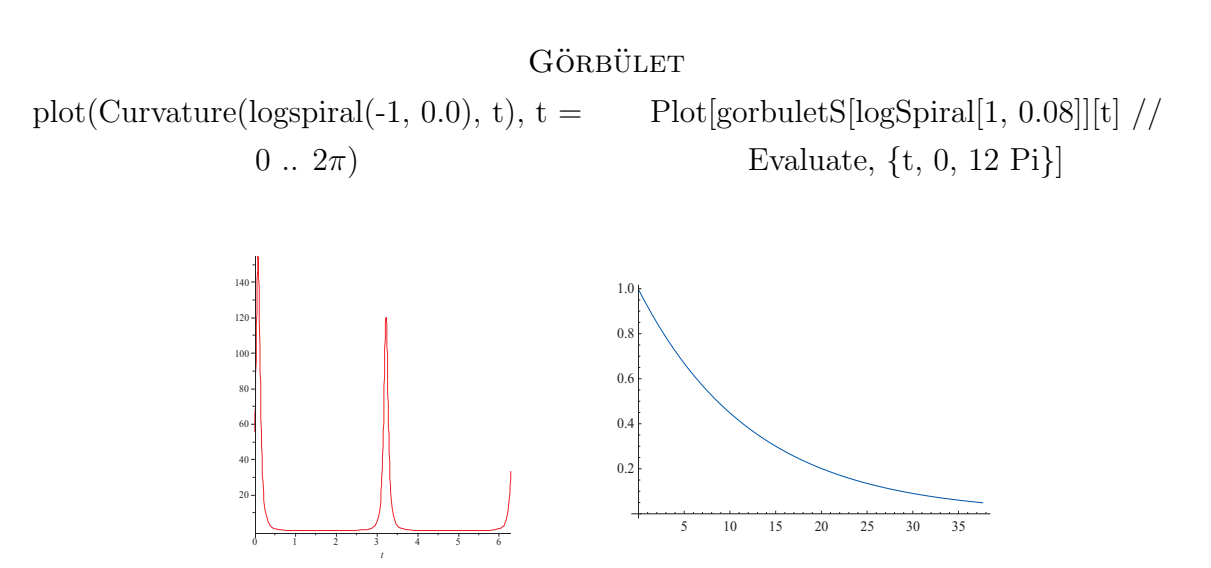

29. ábra. Logaritmikus spirál görbülete

## 5.1.6. Csillaggörbe

 $\mathbf D$ efiníció: Csillaggörbének nevezzük a következő görbét:

$$
c(t) = (a\cos^n t, b\sin^n t),
$$

ahol  $n, a$  és  $b$  paraméterek.

### Maple Mathematica

A CSILLAGGÖRBE DEFINÍCIÓJA

csillaggorbe $(a,b,n)$ : $=\langle a \cos^n t, b \sin^n$ 

$$
t\rangle \qquad \text{csillagGorbe}[a_-, b_-, n_-][t_-] := \{a \quad (Cos[t])^n, b \ (Sin[t])^n\}
$$

ÁBRÁZOLÁS

 $plot([csillagger02,1,5)[1],$ 

csillaggorbe $(2,1,5)[2]$ ,  $t = -\pi$ ...  $\pi$ )])

 $a = 2, b = 1, n = 5$   $a = 4, b = 2, n = 3$ ParametricPlot[csillagGorbe[4, 2, 3][t], {t, -Pi, Pi} // Evaluate, AspectRatio − > Automatic]

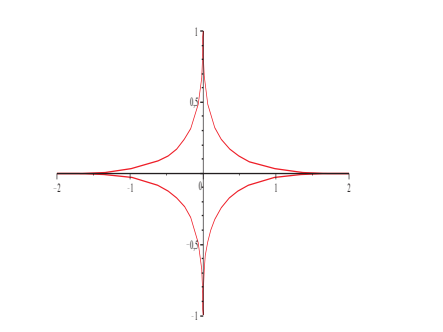

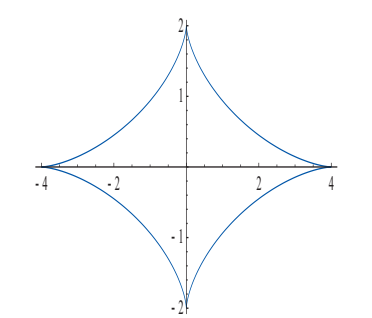

30. ábra. Csillaggörbe

GÖRBÜLET

Maple Mathematica

 $= -\pi \dots \pi$ )

plot(Curvature(csillaggorbe(2,1,5), t), t Plot[gorbuletS[csillagGorbe[4, 2, 3]][t] // Evaluate, {t, -Pi, Pi}]

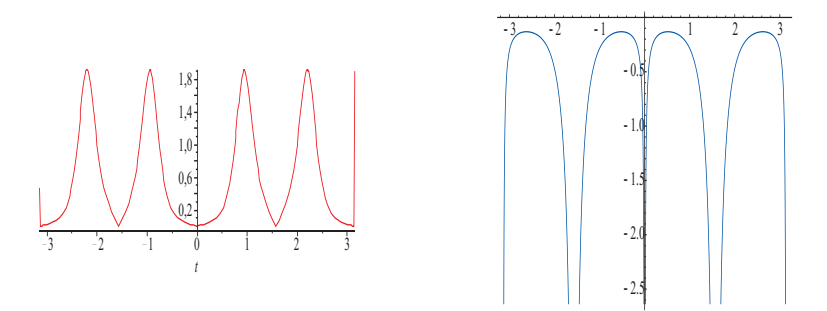

31. ábra. Csillaggörbe görbülete

#### 5.1.7. Ciklois

Definíció: Általánosan a ciklois olyan görbe, amelyet egy irányított görbén csúszás nélkül legördülő kör egy meghatározott pontja ír le. A gyakorlatban azoknak a cikloisoknak van jelentősége, melyeknél az irányított görbe egyenes, illetve kör.

Számunkra a ciklois azon pontok halmaza a síkon, melyet egy  $b$  sugarú kör adott pontja ír le, miközben egy szintén adott a sugarú, az előzővel koncentrikus kör csúszás nélkül legurul egy adott egyenesen. Ha  $a > b$ , akkor rövidített cikloisról, ha  $a < b$ , akkor hosszúkás cikloisról beszélhetünk.

A görbe parametrikus alakja:

$$
c(t) = (at - b\sin t, a - b\cos t).
$$

| Maple                                                                                                    | Mathematica                                                                |                                                                                         |
|----------------------------------------------------------------------------------------------------|----------------------------------------------------------------------------|-----------------------------------------------------------------------------------------|
| $A \text{ CIKLOIS DEFINÍCIÓJA}$                                                                                                    | $\text{ciklois}(a,b) := \langle at -b \sin t, a - b \cos t \rangle$        | $\text{ciklois}[a_-, b_-][t_-] := \{a \ t - b \ \text{Sin}[t], a - b \ \text{Cos}[t]\}$ |
| $a = 3, b = 1$                                                                                                    | $a = 1, b = 3$                                                             |                                                                                         |
| $\text{plot}([\text{ciklois}(3,1)[1], \text{ciklois}(3,1)[2], t = \text{ParametricPlot}[\text{ciklois}[1, 3][t], \{t, -3 \ Pi, 3 -5\pi .. 5\pi}])$ | $\text{Pi} \text{ } // \text{ Evaluate, AspectRatio} - > \text{Automatic}$ |                                                                                         |

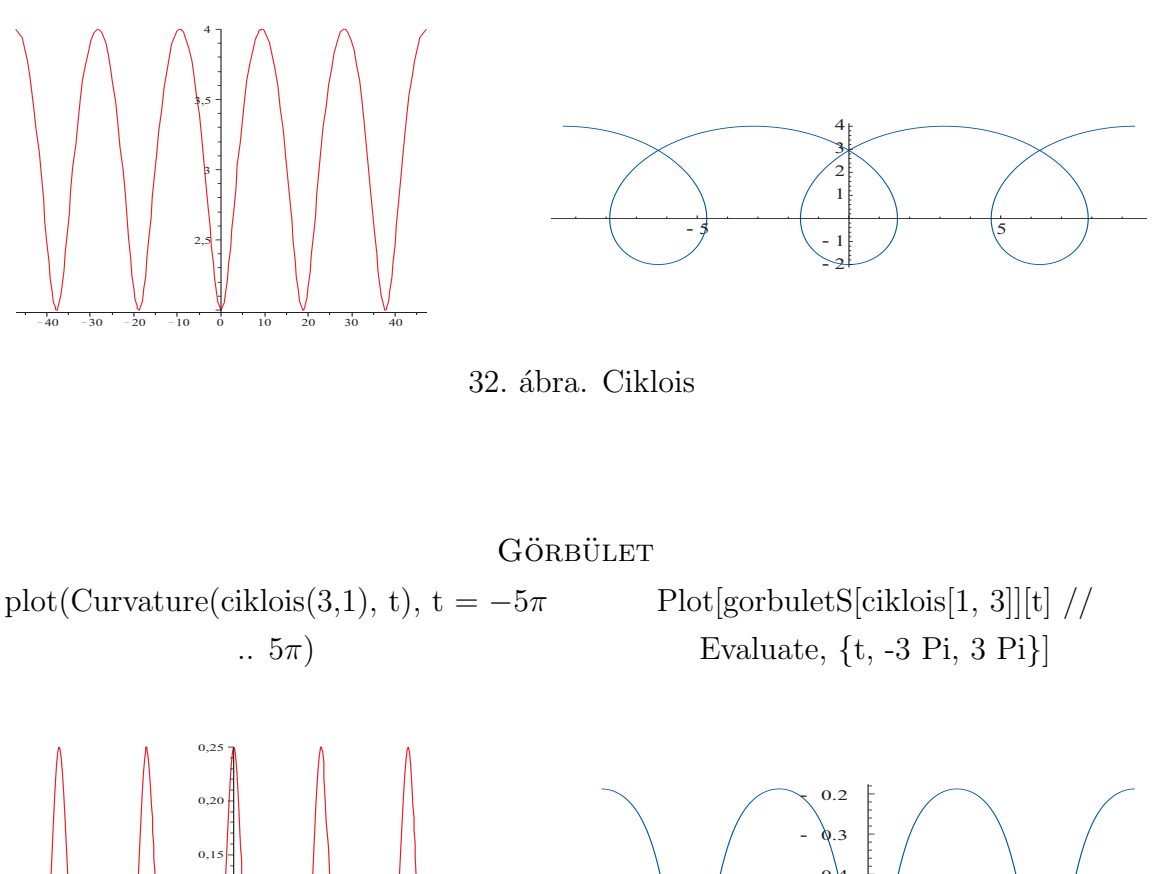

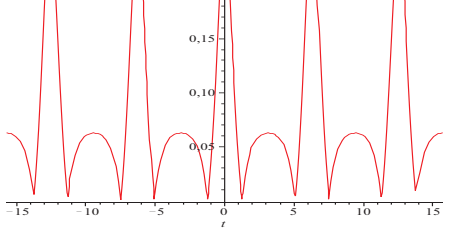

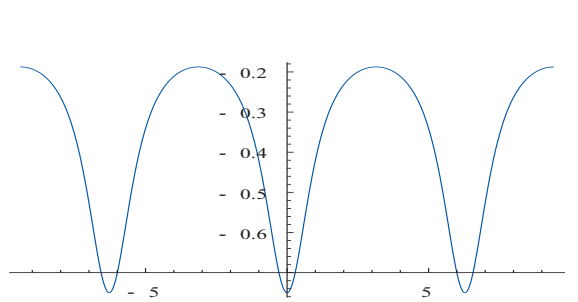

33. ábra. Ciklois görbülete

## 5.1.8. Bernoulli lemniszkátája

Definíció: A lemniszkáta azon pontok mértani helye a síkon, melyek két adott ponttól való távolságának szorzata állandó.

A görbe parametrizált módon történő előállítása:

$$
c(t) = \left(\frac{a\cos t}{1 + \sin^2 t}, \frac{a\sin t \cos t}{1 + \sin^2 t}\right)
$$

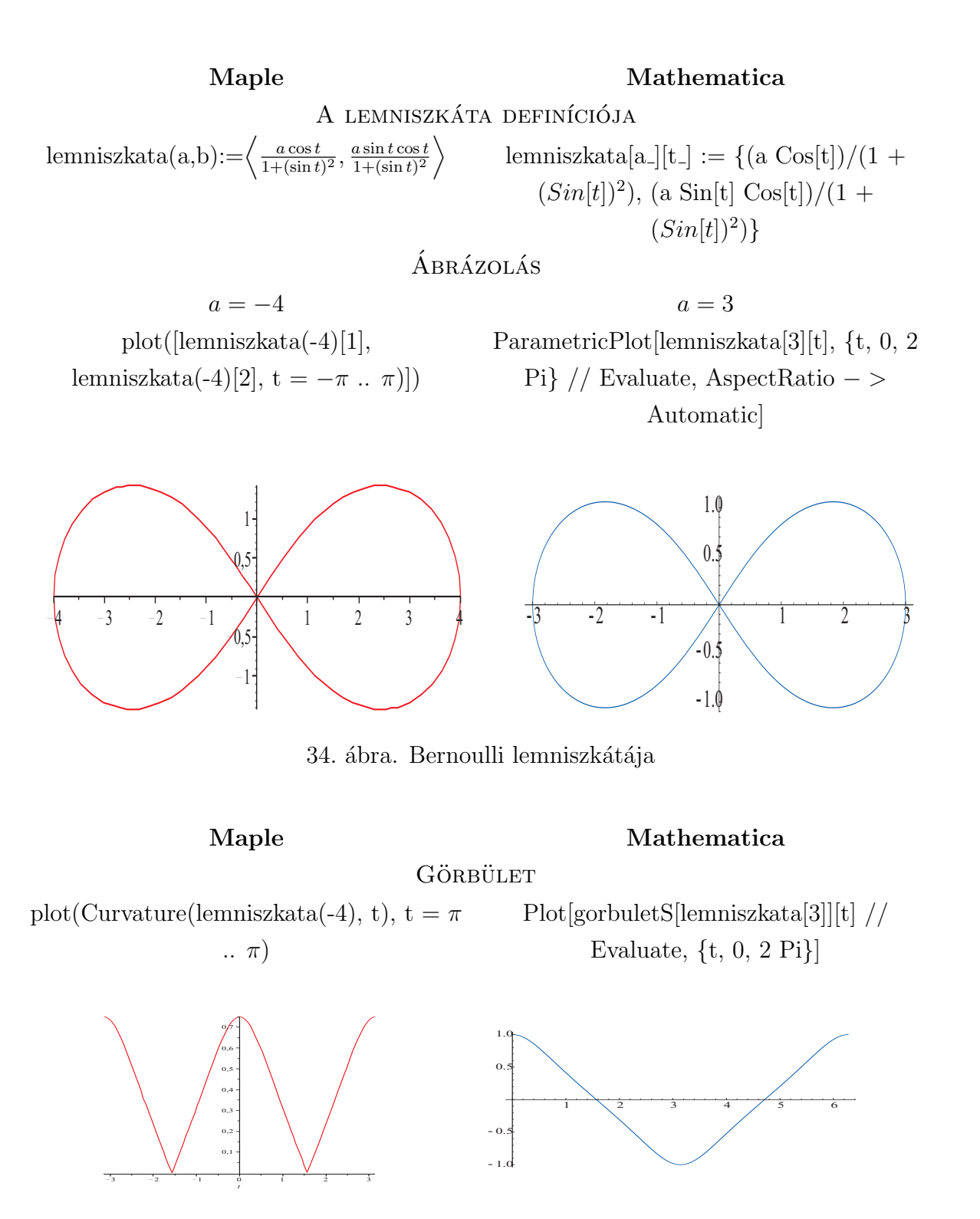

35. ábra. Bernoulli lemniszkátájának görbülete

#### 5.1.9. Szívgörbe

Definíció: A szívgörbe azon pontok halmaza a síkon, melyeket egy adott a sugarú kör egy rögzített pontja ír le, miközben csúszás nélkül gurul végig egy rögzített, szintén a sugarú körön.

A görbe paraméteres alakja, ha a rögzített kör középpontja az origó:

$$
c(t) = (2a\cos t(1 + \cos t), 2a\sin t(1 + \cos t))
$$

#### Maple Mathematica

A szívgörbe definíciója

szivgorbe(a):= $\langle 2a \cos t(1 + \cos t),$  $2a\sin t(1+\cos t)\rangle$ szivGorbe[a\_][t\_] :=  $\{2 \text{ a Cos}[t] (1 +$  $\text{Cos}[t]$ , 2 a  $\text{Sin}[t]$   $(1 + \text{Cos}[t])$ 

ÁBRÁZOLÁS

 $a = -1$  a = 1 plot([szivgorbe(-1)[1], szivgorbe(-1)[2],  $t = -\pi \dots \pi$ ]

ParametricPlot[szivGorbe[1][t], {t, 0, 2 Pi} // Evaluate, AspectRatio − > Automatic]

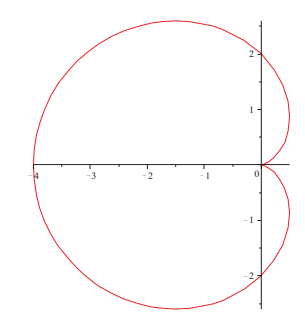

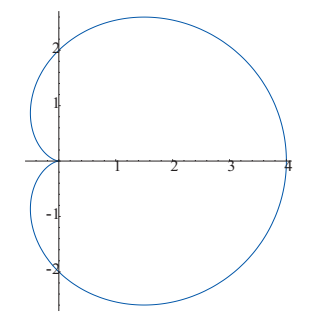

36. ábra. Szívgörbe

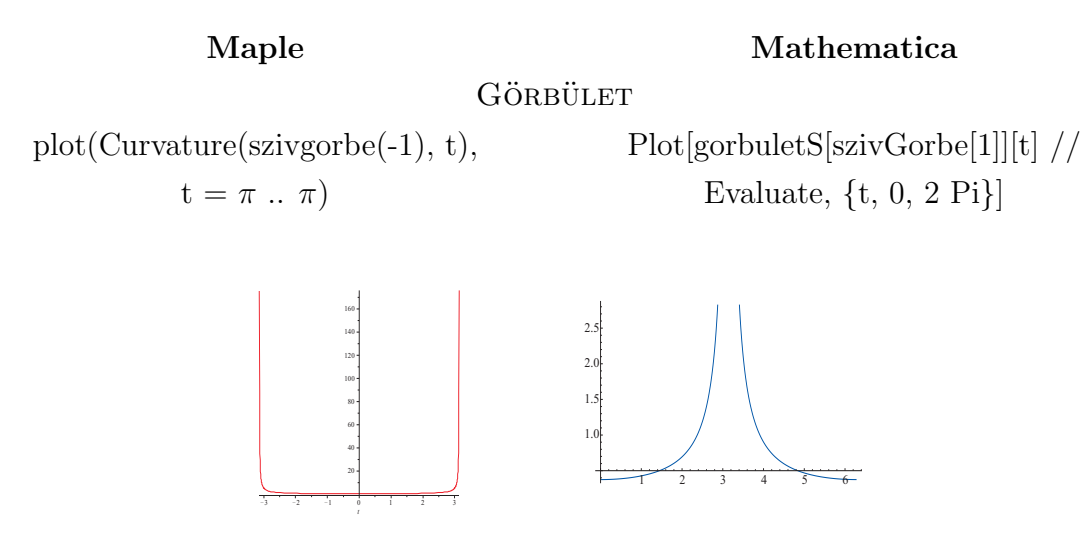

37. ábra. Szívgörbe görbülete

## 5.2. Térgörbék

#### 5.2.1. Csavarvonal

Definíció: Csavarvonalnak nevezzük a következő módon adott térgörbét:

 $c(t) = (a \cos t, a \sin t, bt),$ 

ahol  $a$  és  $b$  paraméterek.

#### Maple Mathematica

DEFINÍCIÓ

csavarvonal $(a,b) := \langle a \cos t, a \sin t, bt \rangle$ 

csavarVonal[a\_, b\_][t\_] := {a Cos[t], a  $\text{Sin}[t]$ , b t}

## Á BRÁZOLÁS

 $spacecurve([csavarvonal(-1, 0.2)[1],$ csavarvonal $(-1, 0.2)[2]$ , csavarvonal $(-1,0.2)[3]$ , t = -50 .. 50,  $\text{numpoints} = 2000$ 

ParametricPlot3D[csavarVonal[1, 0.2][t],  $\{t, 0, 4Pi\}$ , PlotPoints – > 2000, BoxRatios  $-$  > {1, 1, 1}]

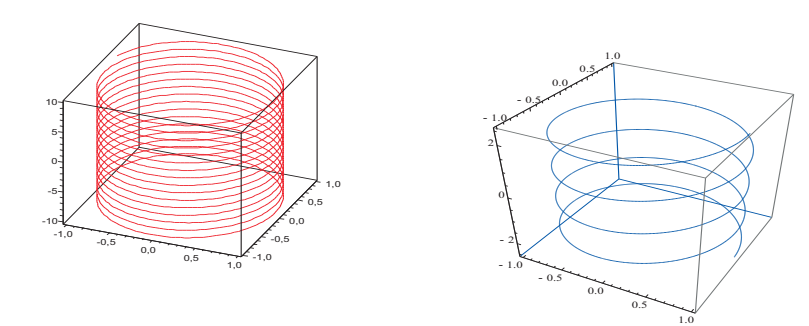

38. ábra. Csavarvonal

Maple Mathematica

GÖRBÜLET

$$
\frac{\sqrt{\frac{a^2}{b^2+a^2}}}{\sqrt{b^2+a^2}}
$$

 $\text{simplify}(\text{Curvature}(\text{c savarvonal}(a, b), t))$  gorbuletT[csavarVonal[a, b]][t] // Simplify // PowerExpand

> a  $\overline{a^2+b^2}$

> > b  $\overline{a^2+b^2}$

**TORZIÓ** 

simplify(Torsion(csavarvonal(a, b), t)) torzio[csavarVonal[a, b]][t] // Simplify  $ab\ csgn(a)$  $\sqrt{\frac{a^2}{b^2+a^2}}(b^2+a^2)^{3/2}$ 

A csavarvonal görbülete és torziója is konstans, így ezek ábrázolásától eltekintünk.

#### 5.2.2. Csigavonal

Definíció: Csigavonalakat egy már meglévő síkgörbéből származtathatunk. Legyen az adott síkkörbe  $c_s(t) = (x(t), y(t))$ . Ekkor egy c paraméterrel rendelkező csigavonal parametrikus egyenlete:

$$
c(t) = (x(t), x(t), ct).
$$

#### Maple Mathematica

DEFINÍCIÓ

$$
csigavonal(c,a) := \langle c[1], c[2], at \rangle
$$

 ${\rm csigaVonal[c., a.][t.]} := \{c[t][[1]], c[t][[2]],$ a t}

## ÁBRÁZOLÁS

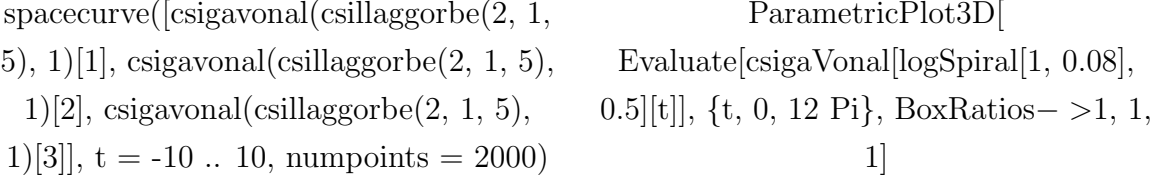

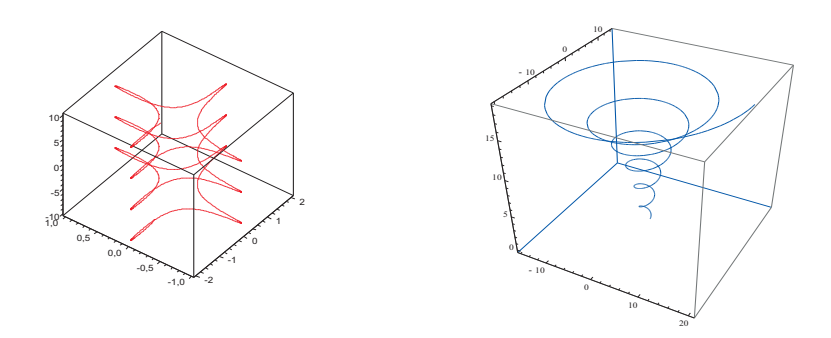

39. ábra. Csigavonal

A bal oldali kép egy csillaggörbéből, a jobb oldali kép pedig egy logaritmikus spirálból képzett csigavonalat ábrázol.

GÖRBÜLET ÉS TORZIÓ

A görbe görbületét, illetve torzióját egy ábrán szemléltetem.

#### Maple Mathematica

plot({simplify(Torsion(csigavonal  $(csillaggorbe(2, 1, 5), 1), t)$ , simplify (Curvature (csigavonal (csillaggorbe(2, 1, 5), 1), t)) }, t = -10  $\ldots$  10)

Plot[gorbuletT[csigaVonal[logSpiral[1, 0.08], 0.5]][t] // Simplify, torzio[csigaVonal[logSpiral[1, 0.08], 0.5]][t] // Simplify, t, 0, 12 Pi]

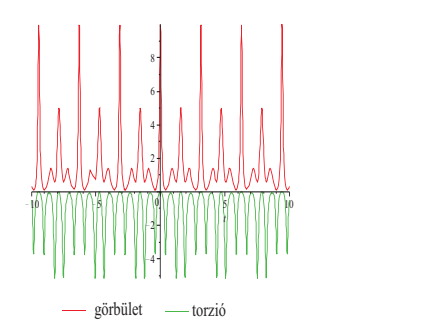

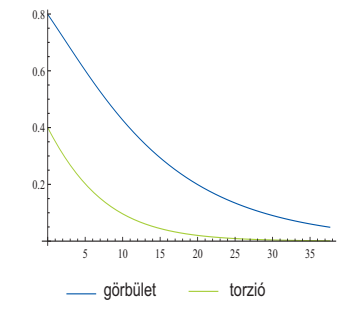

40. ábra. Csigavonal görbülete és torziója

#### 5.2.3. Viviani görbe

Definíció: Egy gömb és egy egyenes körhenger metszésvonala a Viviani görbét alkotja Legyen a gömb egyenlete  $x^2 + y^2 + z^2 = 4a^2$  a henger egyenlete pedig  $(x - a)^2 + y^2 = a^2$ . Ekkor a Viviani görbe paraméteres alakja:

$$
c(t) = \left(a + a\cos t, a\sin t, 2a\sin\frac{t}{2}\right).
$$

 $spacecurve([viviani(2)[1], viviani(2)[2],$ viviani $(2)[3]$ , t = -10 .. 10, numpoints = 2000)

#### Maple Mathematica

DEFINÍCIÓ

viviani(a):= $\langle a + a \cos(t), a \sin(t), 2a, \sin(\frac{t}{2})\rangle$  $\langle \frac{t}{2} \rangle \rangle$ <sup>viviani[a.][t.] := {a + a Cos [t], a Sin[t],</sup>  $2 \text{ a } \text{Sin}[t/2]$ 

ÁBRÁZOLÁS

\n ParametricPlot3D[viviani[1][t], 1 + \n 
$$
\text{Cos}[t]
$$
, \n  $\text{Sin}[t]$ , \n 0, 2 \n  $\text{Cos}[t/2]$ , \n 0, 2 \n  $\text{Sin}[t/2]$ , \n 2 \n  $\text{Cos}[t/2]$ , \n 2 \n  $\text{Sin}[t/2]$ , \n 0, 0, 2 \n  $\text{Cos}[t/2]$ , \n 2 \n  $\text{Sin}[t/2]$ , \n / \n  $\text{Evaluate, } \{t, 0, \text{Pi}\}$ , \n  $\text{Boxed} - > \text{False}, \text{Ticks} - > \text{None}, \n  $\text{AxesEdge} - > \{\{-1, -1\}, \{-1, -1\}\}$ , \n  $\text{PlotRange} - > \{\{0, 2\}, \{0, 2\}, \{0, 2\}\}$ , \n  $\text{ViewPoint} - > \{10, 3, 1\}\$ \n$ 

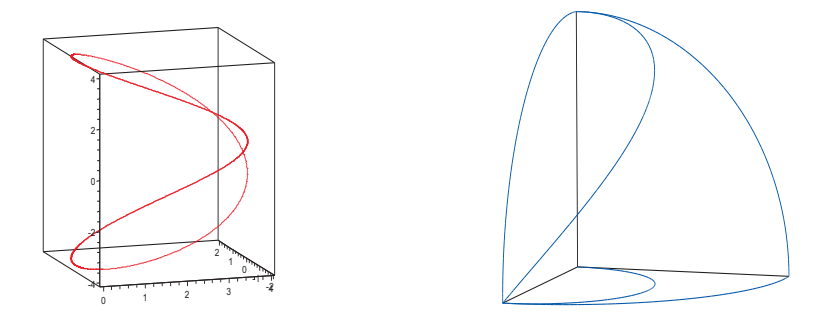

41. ábra. Viviani görbe

Szemléletes kép alkotása érdekében a Mathematicával történő ábrázoláskor nem csak a görbét jelenítettem meg, hanem a ,,származásának körülményeit" is, azaz a körhenger és a gömb megfelelő részeit.

A görbe görbületét, illetve torzióját egy ábrán szemléltetem.

görbület - torzió

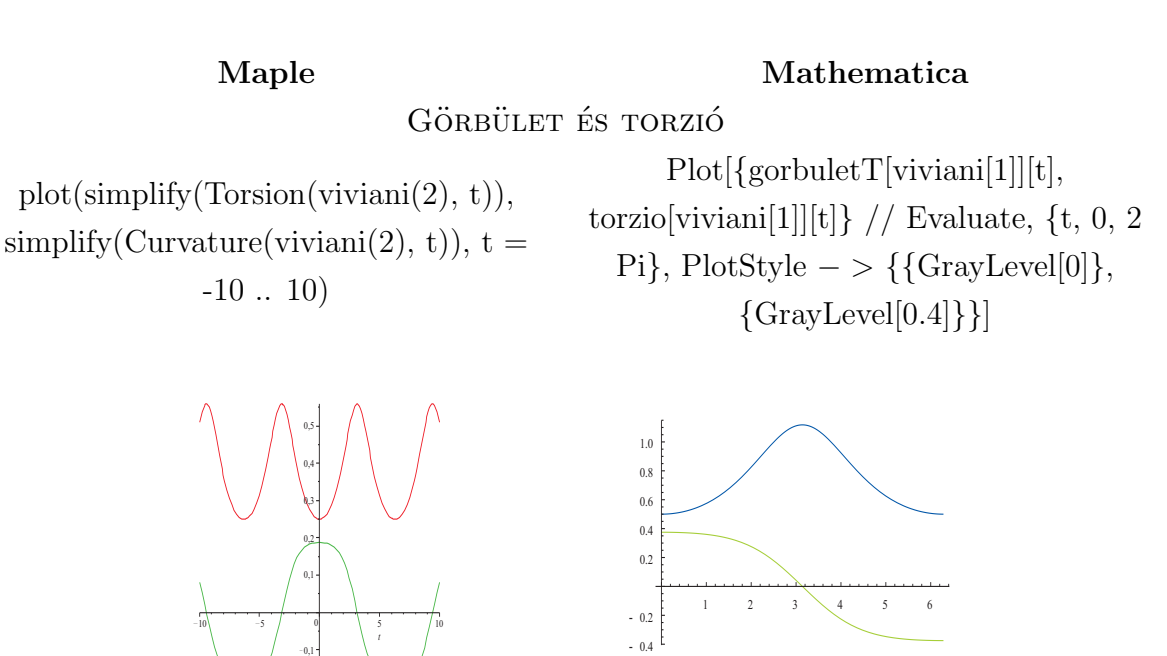

42. ábra. Viviani görbe görbülete és torziója

görbület -- torzió

# 6. Számítógéppel támogatott geometriai oktatás

## 6.1. A számítógép mint oktatási eszköz

Oktatási eszköz, vagy taneszköz olyan anyagi, technikai tárgy, berendezés, anyag, mely a tanítási és tanulási célok elérését segíti, valamint a tanítás, tanulás hatékonyságát növeli.

A taneszközök használata egyidős az oktatás történetével. Már az ókorban is használtak tanulást segítő eszközöket. Gondoljunk az akkori táblázatokra, vagy az ókori görögök által használt szorzótáblára, melyek segítségével a bonyolultabb műveletek egyszerűbbé váltak.

A taneszközök fejlődésében nagy lépést jelentett a nyomtatás feltalálása a 15. század derekán, így a megjelenő könyvek is, melyek a mai napig az első számú tanulást segítő eszközök közé tartoznak. A 16-17. században fellendült a természettudományos tárgyak iránti érdeklődés és oktatás. Ekkor az iskolák szertárait felszerelték különböző, a kísérletek elvégzését segítő eszözökkel. A 17. századtól a tapasztalás hangsúlyozása, a szemléletesség fontossága került előtérbe. A szemléltetés taneszközei ekkor születtek meg, és azóta is gyarapodnak, fejlődnek egészen napjainkig. A 18. század végén és a 19. század elején terjedtek el a könyvek, falitérképek, föld-és éggömbök. 1835-ben jelent meg először az oktatásban a mai napig nélkülönözhetetlen fekete tábla. A 19. század nagy találmány, a mozgófilm is helyet kapott a tanítás-tanulás folyamatában. Az 1930-as években készült írásvetítő egész sokáig volt használatos az iskolai oktatásban. A 20. századtól szerepet kaptak az auditív eszközök, elsőként a fonográf. Az első oktatógépek a 19. század végén  $\acute{e}s$  a 20. század elején jelentek meg. A 70-es évekre tehető a programozott oktatás megjelenése és térhódítása. Hatására a taneszközök funkciója megváltozott. Eddig fő feladatuk a szemléltetés volt, azután a tanítás irányítása, a tananyag-feldolgozása is megvalósítható volt használatukkal.

A 20. század második felében az audiovizuális eszközök, a számítógépek térhódítása az iskolában a tanulás irányítását, segítését egyre nagyobb részben támogatták. Napjainkban a fejlett technikai színvonalat az elektronikus számítógépek képviselik, melyek már szinte az összes háztartásban megtalálhatók. Az iskolák egyre jobban felszerelt géptermekkel rendelkeznek, és mindenhol megvalósult az informatika valamilyen szintű oktatása.

A 20. század végén a számítástechnika fejlődése lehetővé tette az oktatószoftverek,

az adatbázisok, az interaktív modulok megjelenését és taneszközökké válását. A csak körülményesen, vagy egyáltalán nem szemléltethető jelenségek esetében, illetve bizonyos nehezen beszerezhető vagy drága szemléltető-, illetve kísérleti eszközök helyettesítésére is mind gyakrabban használják a különböző, az esetek többségében szimuláción alapuló, multimédiás szoftvereket. A számítógép tehát egyre inkább átveszi a hagyományos oktatástechnikai eszközök szerepét is.

A mai legújabb oktatási segédeszköz az interaktív tábla, mellyel a számítógép irányítható. A tábla helyettesítheti a hagyományos "krétás táblát", ugyanakkor látványosabbá teszi a tanóra menetét a benne rejlő animációs lehetőségek segítségével. A gyerekek számára érdekes, hogy kézzel mozgathatják a megjelenő objektumokat, írhatnak, rajzolhatnak a táblára, melyeket el is tárolhatnak. Mindezekből kiderül: ez nem csak egy szemléltető eszköz, hanem alkalmas arra, hogy a diák aktívan részt vegyen a tanórai tevékenységekben.

Minden, az oktatásban használt eszközre igaz, hogy csak akkor lehet igazán hatékony, ha a felhasználó, legyen az akár a tanár, akár a diák, saját céljainak elérése, feladatainak megoldása érdekében mind az eszközre magára mind pedig annak alkalmazására vonatkozóan megfelelő háttérismerettel rendelkezzen.

A számítógép kétféle módon jelenhet meg az oktatásban. A számítógéppel szervezett oktatás során a tanulók nincsenek közvetlen kapcsolatban a számítógéppel. A számítógép ebben az esetben oktatott anyagot nem tárol, megőrzi viszont a tanulók eredményeit, szervezi az oktatás folyamatát. A számítógéppel segített oktatás során a számítógép oktatástechnikai eszköz, oktatógépként vesz részt a tanítási-tanulási folyamatban, többféle feladat megoldásában nyújt segítséget tanárnak, diáknak egyaránt.

Azok az oktatófeladatok, amelyeket a számítógépre szabtak iskolai keretekben, inkább egy elektronikus tankönyvre vagy munkafüzetre hasonlítanak, amely az eszköz újszerűségében különbözik az írott, nyomtatott anyagoktól. A tanulók nem papírt és tollat használnak, hanem monitort, billentyűzetet és egeret. Ennek hatékonysága erősen kérdéses, talán csak költségcsökkentő haszna lehet a papírfelhasználás szempontjából, vagy abban az esetben, ha az intézmény saját szoftvert használ, esetleg olyan feltételekkel tudja azt megvásárolni, hogy egy szoftvert jogosult futtatni az összes gépén. Az ilyen típusú szoftvereket CAI-nak (Computer Assisted Instruction - Számítógéppel Támogatott Oktatás) hívják, és amint az a nevében is benne van, a hagyományos oktatási szisztéma érvényesül, csak kiegészítve a számítógéppel.

Ezek a programok röviden:

- Begyakorlóprogramok Valamely megszerzett készség használatában való ügyességet fokozzák. A helyes válaszokat megerősítik. A tanulóknak a begyakorlást addig kell végezniük, míg a kívánt szintet el nem érik. A számítógép figyelemmel kíséri a tanuló teljesítményét, majd pedig közli az elért eredményeket, az adatokat és a típushibákat. A begyakorlóprogramok célja, hogy a korábban közölt ismereteket megerősítse.
- Ismeretközlő, tanító programok Céljuk a tanulók segítése az új ismeretek szerzésében. A számítógép szerepe az oktatás és a számonkérés. A program az ismeretfeldolgozás szabályainak megfelelően tényeket, fogalmakat, összefüggéseket közöl, majd pedig a szerkesztett kérdésekkel teszteli a tanulók tudását.
- Problémamegoldó programok A tanuláshoz az induktív megközelítést használják: problémákat mutatnak be, amelyeket a tanuló a fokozatos megközelítés, próbálgatás módszerével old meg. A tanuló feladata, hogy a megoldásra egy algoritmust dolgozzon ki és azt tesztelje le. A program fejleszti a tanulók problémamegoldó képességét, és a kutatói attitűd kialakítását is megkezdi.
- Szimulációs programok A tanuló a valóság egy mesterségesen előállított másával áll szemben. Lehetővé teszi a gyakorlást költségek és veszélyek kockázata nélkül. Alkalmazható akkor is, ha a folyamat túl gyors, bonyolult vagy nincs hozzá eszköz stb. A számítógép segítségével visszaadható a kísérletezés izgalma, élménye. Nagy mértékben segíti a gyors megértést, a biztosabb rögzítést.
- Játékprogram A játékprogram szimulációs elemet foglal magában, de nélkülözheti is azt. A játék lehet oktató vagy nem oktató jellegű, attól függően, hogy kapcsoljuke valamilyen oktatási célkitűzéshez. Oktatási célokra használt játékprogramok motiváló erejük miatt hasznosak.

Az oktatási eszközként szolgáló számítógép különösen jelentős szerepet játszik, amikor térben és időben változó eseményeket, jelenségeket kell szemléltetni, bemutatni. Az elektonikus számítógép a legfejletteb olyan eszköz, amely a jelenségeket, eseményeket dinamikusan változó formában, interaktív módon képes létrehozni, modellezni.

Az adatok, paraméterek változtatását a tanár vagy a tanuló végezheti közvetlen, interaktív kapcsolatban a számítógéppel. A tanuló ekkor aktívan vesz részt a jelenség,

vagy egy - a valóságban nehezen megfigyelhető - kísérlet szimulációjában. A szimulációs technika elsajátítása közelebb viszi a gyerekeket a tudományos megismerés és kutatás módszereihez, és a számítógéppel mint eszközzel való manipuláció az általános számítástechnikai kultúra fejlesztését is szolgálja.

A számítógép oktatási eszközként való alkalmazása során többféle feladatot, funkciót tölthet be. Segítheti a tanárt, átveheti annak bizonyos feladatait, de a pedagógus emberi jelenlétét, az oktatásban betöltött szerepét nem pótolhatja.

A számítógép gyors működése, nagy memóriakapacitása révén a alkalmas arra, hogy a tanuló számára gyakorló partnerül szolgáljon, a tanárt pedig segítse a tanuló munkájának, előreheladásának ellenőrzésében. Programok segítségével különböző szintű feladatokat tűz ki, majd ellenőrzi és értékeli azok megoldását. Ezek a feladatok a legegyszerűbb lexikális ismeretek kikérdezésétől az önálló problémamegoldásig terjedhetnek.

Összefoglalva a számítógép az oktatás több területén lehet hasznára mind a tanárnak, mind a diáknak. A szemléltetés kifejezőerején túl megmozgatja a tanuló fantáziáját, interaktív módon bevonja őket a a tanulás-tanítás folyamatába. Az oktatóprogramok egyik előnye, hogy szinte mindig rendelkezésre áll. A számítógép viszont sohasem helyettesítheti a tanárt. A tanulóknak szükségük van emberi kommunikációra is.

### 6.2. A számítógép az oktatásban

Az 1970-es években élő Skinner vetette fel először a programozott oktatás gondolatát. Szerinte a diákok iskolai tanulását úgy kellene formálni, hogy programokat kapnak, melyekben az ingereket úgy szervezik meg, hogy a kívánatos eredmény felé vigyék a tanulókat. A tudás megszerzésének egész folyamatát nagyszámú apró lépésre kell lebontani, és a megerősítésének az egyes lépések teljesítésétől kell függeni. A gépek használata során a helyes felelet megerősítése azonnali. Az általa elméletben kitalált tanítógép nem terjedt el, hiszen abban a korban nem volt meg az ehhez szükséges technikai háttér.

Az 1980-as, 90-es években a személyi számítógépek megjelenése az oktatást is befolyásolta. Többen próbálták alkalmazni a tanítás-tanulás folymatában. A legjelentősebbek: Taylor, Slavin és Kulik, akik megfogalmazták a gépek szerepét.

- $\bullet$ , házitanár" (tutor)
- $\bullet$  bemutatja a tananyagot, majd kérdez
- $\bullet$  értékeli a válaszokat
- válaszok minősítése alapján új tananyot ad/gyakoroltat
- $\bullet$  dokumentálja a diákok haladását
- segédeszköz
- mérőeszköz
- szimuláció (kísérleti eszköz)
- a diák programoz
- a diák maga állítja be a tanulási környezetet
- $\bullet$  a diák átalakítia a meglévő eszközt
- $\bullet$  adott problémára programot készít
- oktatásszervező
- $\bullet$  felméri a tanuló meglévő tudását/igényeit
- $\bullet$  kiválasztja a tananyagot, vizsgafeladatot, illetve információs forrást
- $\bullet$  vizsgáztat és visszajelez
- nyilvántartja a haladást, összeméri a tanulókat/osztályokat.

A mai iskolákban mindenütt megtalálható a számítógép. Köszönhető ez annak, hogy a számítástechnika vagy informatika önálló tárgyként jelenik meg a tanervekben. Bevezetése a közoktatásba nem volt zökkenőmentes, hiszen a pedagógusok többsége nem rendelkezett a gépek használatának előismereteivel. Ennek következtében ma is kevesen használják szakértelemmel a gépeket azokon az órákon, ahol ez nem feltétlenül szükséges. Leggyakoribb, a számítástechnikai órákon kívüli alkalmazása annyiban kimerül, hogy az esetleges házi dolozatokat gépelve kérik a tanulóktól, vagy pedig egy-egy anyagrész ismertetése során prezentációt használnak.

A számítógép használata a tanítási órákon több kérdést is felvet a pedagógusok szemszögéből nézve, melyek az alábbiak:

- Minden tantárgy oktatásában használhatók-e a számítógépre kifejlesztett eszközök  $\acute{e}s$  módszerek, vagy vannak olyan területek, ahol többet árt, mint használ? Alapvetően más-e a számítógéppel segített tanítás és tanulás, mint a hagyományos pedagógia?
- Jelent-e többletmunkát a pedagógus számára?
- $\bullet$  Diszkriminál-e a géppel segített oktatás?

Véleményem szerint a számítógép megfelelő mértékben történő felhasználása minden tantárgy esetén hasznos lehet a tanulók számára. Gondoljunk csak arra, hogy a gyerekek nagy részének otthon is van személyi számítógépe, melyet naponta használ nem feltétlenül a tanulás céljából. Viszont, ha ismernék a PC felhasználási lehetőségeit több tudomány területen belül is, talán céltudatosabban használnák nem csupán játékként, hanem az információ szerzésének és feldolgozásának egyik formájaként.

### 6.3. Számítógép és a geometria oktatása

A számítógép a matematika oktatás több területén is alkalmazható. Ebből kifolyólag több olyan alkalmazás is elkészült, mely az egyes témaköröket célozza meg. Az algebra, függvénytan, számelmélet, geometria, kombinatorika, statisztika, gráfelmélet területén is több oktatóprogram ismeretes.

A korábbi fejezetekben bemutatott Maple és Mathematica programcsomagok is alkalamsak mindezen témakörök feldolgozására. Véleményem szerint ezek az alkalmazások középiskolai használata nehezen oldható meg, ami egyrészt annak köszönhető, hogy a szoftverek nem érhetők el ingyenesen. Ugyanakkor túl összetettek ahhoz, hogy egy átlagos, a számítástechnikával ismerkedő diák céltudatosan használják őket. Természetesen vannak olyan tanulók, akik mélyebb informatikai ismeretekkel rendelkeznek, nekik nem okozna nehézséget ezen programcsomagok kezelése megfelelő tanári irányítással.

A matematika tárgykörein belül szeretném kiemelni a geometria oktatása során felmerülő lehetőségeket. A geometria tanítása -tanulása során több taneszköz vehető igénybe. Ehhez ad segítségét az Oktatási Minisztérium által kiadott közlemény, melyben részletesen, tantárgyanként és témakörökként össze van gyűjtve az ajánlott eszközök listája. Ebből a dokumentumból ismertetem a geometriára vonatkozó részt.

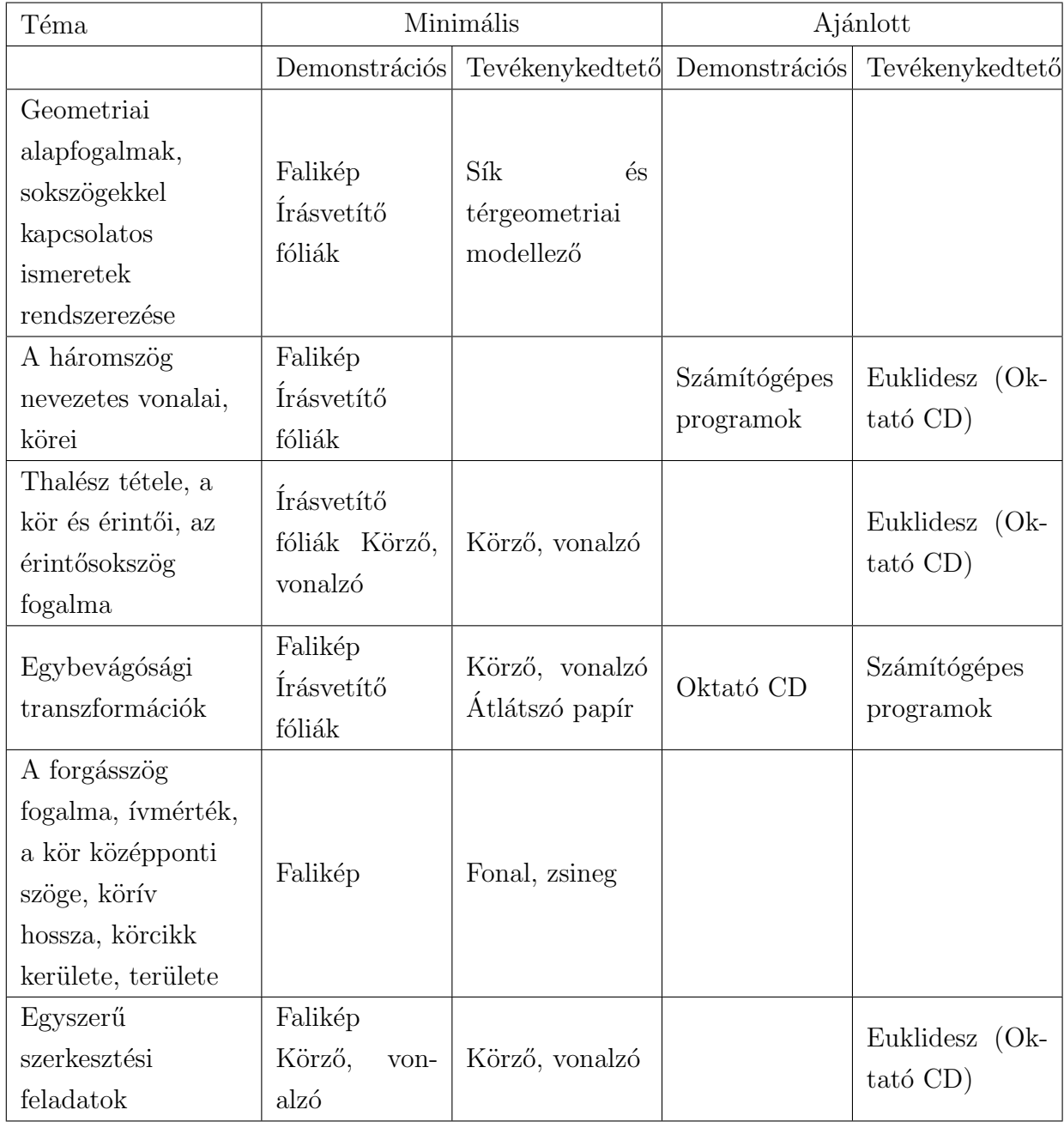

Ebből a táblázatból is kiderül, hogy a számítógép a hagyományos (körző, vonalzó, tábla) eszközök mellett fontos szerepet játszhat a geometria oktatása során. A témakör szinte minden területén kiválóan használható. Legfőképpen szerkesztési feladatok, transzformációk tanítása során bizonyulhat hatékony eszköznek.

Az itt említett Euklidesz program a geometriai ábrázolás, a koordináta-geometria
területén nyújt segítségét a tanár és diák számára. Ugyanezt teszi a GeoGebra program is, mely teljesen ingyenes, és letölthető a  $www.\ngeogebra.at$  oldalról. A dolgozat további részében ezen alkalmazás lehetőségeit szeretném ismertetni.

#### 6.4. A GeoGebra

Középiskolai segédletként írta Markus Hohenwarter a Salzburg Egyetemen. A GeoGebra egy dinamikus szerkesztőprogram, mint ilyen rendelkezik számos tulajdonsággal. Nézzük ezeket sorban.

Kétféle pontot különbözete meg: bázispontok, melyek a síkon bárhol felvehetőek; származtatott pontok, melyek már meglévő alakzatok metszéspontjai által jönnek létre. Az elkészült ábrán a bázispontok helyzetének megváltoztatásával módosulnak a származtatott pontok helye is úgy hogy a logikai kapcsolat fennmarad. Számos példa található, ahol ez kifejezett előnyt jelent a hagyományos papír-ceruza módszerrel szemben. Például a gyerekek megtanulják, hogy a háromszög magasságpontjai az egyes háromszögtípusok esetén hol helyezkedik el. Ehhez a füzetbe készítenek egy-egy ábrát. A programmal elegendő egyszer megszerkeszteni egy tetszőleges háromszög esetében a magasságpontot. Ezután a háromszög pontjainak változtatásával elérhető, hogy más típusú háromszöget kapunk és a magasságpont helyzete ennek függvényében változik. Így látványos módon a gyerekek számára is világos lesz, miért ott helyezkednek el a magasságpontok, ahogy azt a tanárral megbeszélték. Ha mindezt a füzetben szeretnénk szemléltetni, akkor az sokkal körülményesebben történne, hiszen minden egyes változás esetén új ábrát kellene szerkeszteni, ami időigényes, nem túl érdekfeszítő és nem köti le a gyerekek figyelmét. A GeoGebra interaktivitása pontosan ezt a problémát oldja meg. Ezt kihasználva nem csak a szerkesztési feladatok, hanem a transzformációk tárgyalása is könnyebbé válhat.

A program másik tulajdonsága az interaktivitás melett a nyomvonal készítése. Lényege abban áll, hogy egy megszerkesztett ábrán egy bázispontot végigfuttatunk egy objektumon - mely lehet egy szakasz, félegyenes, kör, kúpszelet - és eközben egy futó, a bázisponttól valamilyen formábban függő, származtatott pont nyomvonalát megjelenítjük. Ezen funkció legfontosabb alkalmazási területe a mértani helyek meghatározását igénylő feladatok megoldása.

A geometriai szerkesztőprogramok leglátványosabb és ebből kifolyólag a diákok számára legérdekesebb funkció az **animáció**, mely abból áll, hogy egy bázispontot futtatunk valamilyen alakzaton, miközben egymás után minden egyes fázisban megjelenik az aktuális szerkesztésnek megfelelő ábra. Módszertani szempontból az animációk alkalmazásának kettős célja van. Egyrész látványosságával motivációs eszközként használhatjuk, másrészt a tanulók számára új fogalmak bevezetésére, szemléltetésére tökéletesen alkalmas mód.

A szerkesztőprogramok hatalmas előnye, hogy az elkészített szerkesztés bármikor visszajátaszható. Az egyes lépések újrajátszása során lehetőség van a tananyag ismétlésére és rögzítésére.

A továbbiakban nézzük magát a programot.

A munkafelület több részből áll. Ezek a következők:

- $\bullet$  menüsor
- $\bullet$  eszköztár
- $\bullet$  információs ablak
- szerkesztői felület
- adatbeviteli mező

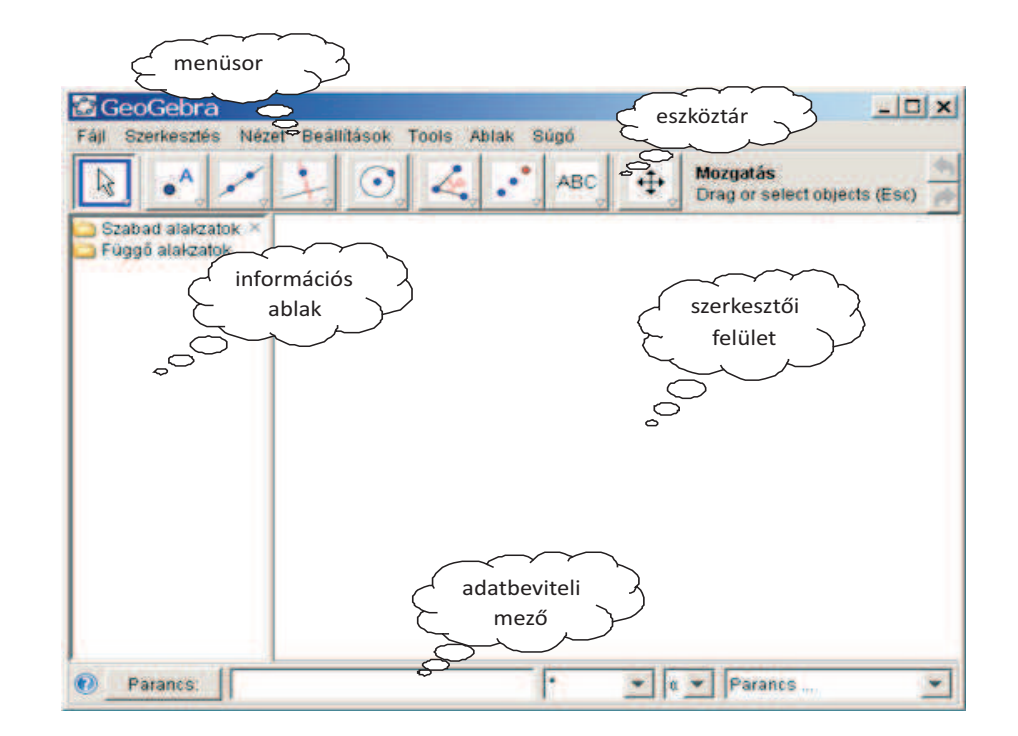

43. ábra. A GeoGebra 3.0 kézelői felülete

Nézzük meg közelebbről az eszköztárat, mely nagy segítséget jelent a szerkesztés folyamán. Kilenc ikon található, melyek több funkciót is takarnak.

- 1. Mozhatás, pont körüli forgatás
- 2. új pont; két alakzat metszéspontja;felező vagy középpont
- 3. egyenes két ponton keresztül; szakasz ;szakasz pontból adott távolsággal; félegyenes; vektor; vektor pontból ;sokszög, reguláris poligon
- 4. merőleges; párhuzmos; szakaszfelező; szögfelező; érintő; poláris
- 5. körközépponttal és keröleti ponttal; kör középponttal és sugárral;köré írt kör; két pontra illeszkedő félkör; körív középonttal és két pontjával; három pontra illeszkedő körív; körcik középponttal és két pontjával; három pontra illeszkedő körcikk; kúpszelet 5 ponton keresztül
- 6. szög; szög adott mérettel, távolság; terület; lejtő; csúszka; mértani hely;
- 7. centrális tükrözés; tengelyes tükrözés; pont körüli forgatás adott szöggel; eltolás vektorral; centrális nyújtás
- 8. szöveg beszúrása;kép beszúrása; kapcsolat két alakzat között
- 9. rajzlap mozgatása; nagyítás; kicsinyítés; alakzat mutatása/elrejtése; felirat mutatása/elrejtése; vizuális stílus másolása; alakzatok törlése.

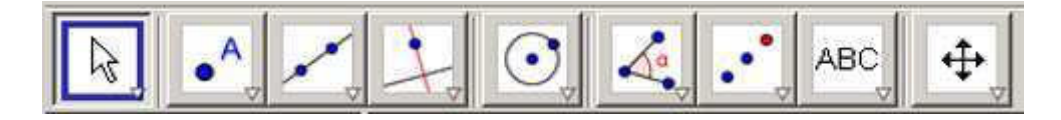

44. ábra. A Geogebra 3.0 eszköztára

Az adatokat az adatbeviteli mező segítségével, vagy pedig az eszköztár használatával lehet bevinni, melyek aztán objektumokká válnak. Egy objektum lehet látható vagy láthatatlan annak függvényében, hogy szeretnénk-e a munkalapon megjeleníteni, vagy sem. Ez hosszabb, összetettebb szerkesztéseknél nagyon hasznos lehet.

### Az objektumok típusai

Szabad objektum: ide tartozik minden olyan objektum, mely semmilyen másik obejktumtól, adattól nem függ.

Függő objektum: ebbe a csoportba sorolhatók azok az objektumok, melyek valamilyen logikai kapcsolatban állnak más objektumokkal, például metszéspontok.

Segéd objektumok: az előző két kategóriába be nem sorolható objektumok. Ide a felhasználó teheti át a már meglévő objektumokat.

Fix objektumok: olyan opció, melynek bekapcsolásával az objektum nem lesz mozgatható. Ez a funkció csak szabad objektumok esetén állítható be.

Ez előbb felsoroltakon kívül a program több lehetőséget biztosít számunkra.

Színezés Ennek segítségével tehetjük könnyebben érthetővé az ábránkat. Lehetőség van előre definiált színek használatára, illetve új szín létrehozására is.

Vizuális effektek Ide tatroznak azon beállítási lehetőségek, melyek a látványt kívánják fokozni. Például vonalvastagság, vonalstílus.

Mentés és exportálás segítségével az elkészült ábra újból felhasználhatóvá válik.

A program működésének közelebbi megismeréséhez nézzünk konkrét példákat.

#### 6.4.1. Magasságpont szerkesztése

Feladat: Szerkesszük meg egy tetszőleges háromszög magasságpontját.

Ehhez első lépésben vegyük fel a három csúcspontot, melyhez a második ikont fogjuk használni. A három csúcs neve: A,B,C

A szemléletes ábra érdekében rajzoljuk meg a háromszög oldalait, mely legkönnyebben a harmadik ikon segitségével érhető el.

Ezután szerkesszük meg az a, illetbe a b oldalhoz tartozó magasságyonalakat, ami a negyedik ikon megfelelő funkciójának használatával könnyen megtehető.

Az így kapott két egyenes metszéspontja lesz a keresett magasságpont. A metszéspontot nevezzük el M-nek a helyi menü használatával.

A kész ábrán fogjuk meg az egyik alappontot, azaz a háromszög egyik csúcspontját  $\acute{e}s$  mozgassuk. Látható, hogy a többi, származtatott adat vele együtt módosul.

Hasonlóan el lehet készíteni az összes szerkesztési feladat megoldását, hiszen a GeoGebra ismeri az alapszerkesztések nagy részét.

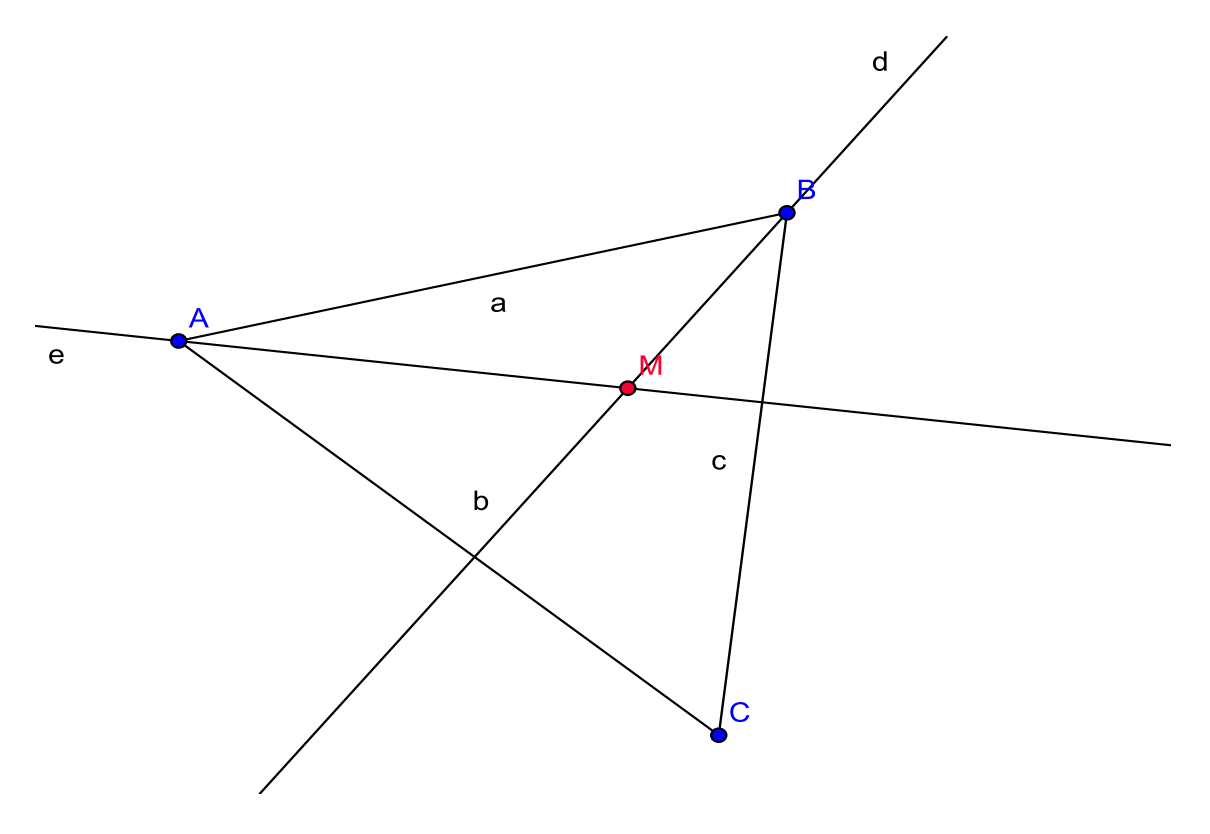

45. ábra. Magasságpont

#### 6.4.2. Ellipszis-ív szerkesztése

**Feladat:** Szerkesszük meg egy olyan ellipszis ívét, melynél  $2a = 10$  egység!

A megoldás során kihasználjuk a GeoGebra nyomvonal szerkesztésének lehetőségét. Első lépésben definiáljunk egy csuszkátm mely az eszköztár használatával könnyen megtehetó. Allítsuk be az intervalluma értékeit: minimum:0, maximum:10; beosztás:0.01. Ezután vegyünk fel két tetszőleges pontot úgy, hogy távolságuk kevesebb legyen 10 egységnél. Ezek lesznek a fókuszpontok, ezért nevezzük el őket  $F_1$ -nek és  $F_2$ -nek. Szerkeszzük meg az ellipszis egyik pontját a definíciót felhasználva. Rajzoljuk meg az  $F_1$  középpontú, a sugarú kört, majd  $F_2$  középpontú  $10 - a$  sugarú kört. Ezen körök metszéspontjai adják a görbe egy-egy pontját. Az átláthatóbb ábra érdekében a köröket ne jelenítsük meg.

Állítsuk be, hogy a két metszéspont nyomvonala kerüljön megjelenítésre. Ezt a pontoknál megjelenő helyi menüvel érhetjük el olymódon, hogy kiválsztjuk a nyomvonal menüpontot.

Már csak annyi van hátra, hogy a csúszkán lévő pontot mozgassuk, így kirajzolódik a görbe vonala.

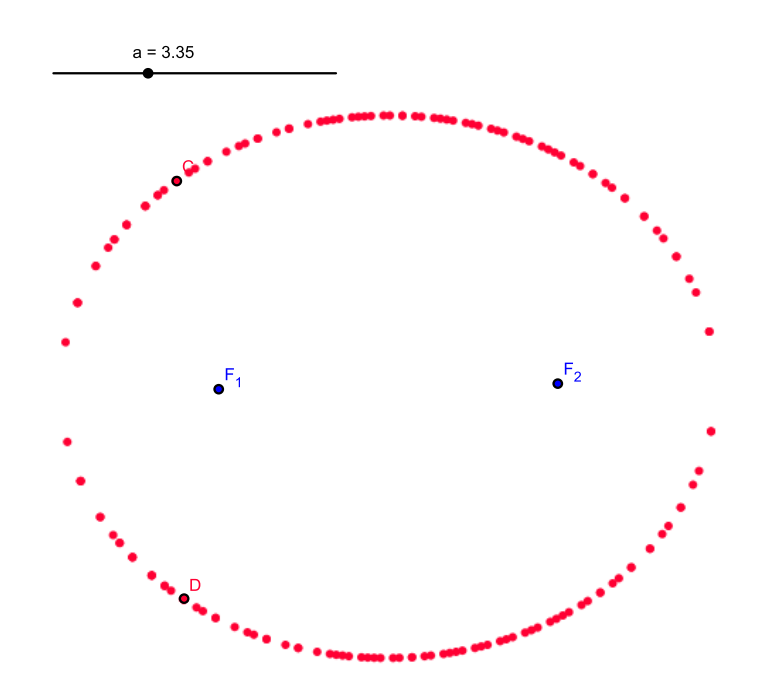

46. ábra. Ellipszis-ív

# 6.5. Összegzés

Összességében elmondható, hogy a számítógép hasznos segítőtársa lehet mind tanár, mind diák számára nem csak informatika órán, hanem a matematika témaköreiben is. Amellett, hogy látványossá, érdekessé teheti az óra folymatát, megismerteti a diákokat az informatika sokszínű alkalmazási területével is. Így a tanulók nyitottabbá válnak a technikai újdonságok irányába.

# 7. Összegzés

Dolgozatomban megpróbáltam bemutatni az informatika sokszínű alkalmazásainak lehetőségeit. Kiderült, hogy a geometria oktatása és e témakörön belül végzett tanulmányok jelentősen könnyebbé válnak, ha a számítástechnika által nyújtott megoldásokat is használjuk. A Maple és Mathematica programcsomagok tudásának, teljesítményének egy részét tudtam csak bemutatni. Az összes funkció leírása szinte lehetetlen vállalkozás volna tekintettel az alkalmazások globális voltára. Viszont ennyiből is egyértelművé vált számomra, hogy a tudományterületek közötti határok egyre jobban elmosódnak.

A szakdolgozatomban kitértem az oktatásban is megvalósuló jövő irányába, ahol az információ szerepe tovább erősödik és annak minősége, illetve megszerzésének módja tendenciaszerűen az informatika felhasználásával alakul ki. Nagy mértékben segíti az informatika világa ezt a tudásközpontú felfogásmód meghonosodását.

# 8. Irodalomjegyzék

- [1] Alfred Gray: Modern Differential geometry of Curves and Surfaces with Mathematica, CRC Press LLC,USA, 1988.
- $[2]$  Szili László Tóth János: *Matematika és Mathematica*, ELTE Eötvös Kiadó, Budapest, 1996.
- $\lceil 3 \rceil$  Klincsik Mihály Maróthi György: *Maple Nyolc tételben a matematikai problé*mamegoldás művészetéről, Livermore, Békéscsaba, 2006.
- $\lceil 4 \rceil$  Inna Shingareva Carlos Lizárraga-Celaya: Maple and Mathematica A Porblem Solving Approach for Mathematics, SpringerWienNewYork, Wien, 2007.
- $\lceil 5 \rceil$  Molnárka Gergó Wettl Horváth Kallós: A Maple V és alkalamzásai, Springer, Budapest, 1996.
- [ 6 ] M. B. Monogan K. O. Geddes K. M. Heal G. Labahn S. M. Vorkoetter: Maple V Programming Guide, Springer, USA, 1996.
- $\lceil 7 \rceil$  Dr. Tóth László: *Pszichológia a tanításban*, Pedellus Tankönyvkiadó Kft., Debrecen, 2005.
- [ 8 ] Szabó László Tamás: *Didaktika szöveggyűjtemény*, Pedellus Tankönyvkiadó Kft., Debrecen, 2004.
- $\lceil 9 \rceil$  Falus Iván: *Didaktika Elméleti alapok a tanítás tanulásához*, Nemzeti Tankönyvkiadó, Budapest, 2003.
- [ 10 ] Nyakóné Juhász Judit: Az infomatika iskolai alkalmazásai, Debrecen, 2000.
- [ 11 ] http://www.okm.gov.hu/main.php?folderID=390&articleID=2290& ctag=articlelist&iid=1
- [ 12 ] A Maple hivatalos honlapja: www.maplesoft.com
- [ 13 ] A Mathematica hivatalos honlapja: www.wolfram.com
- [ 14 ] A Geogebra hivatalos oldala: www.geogebra.at

# Ábrák jegyzéke

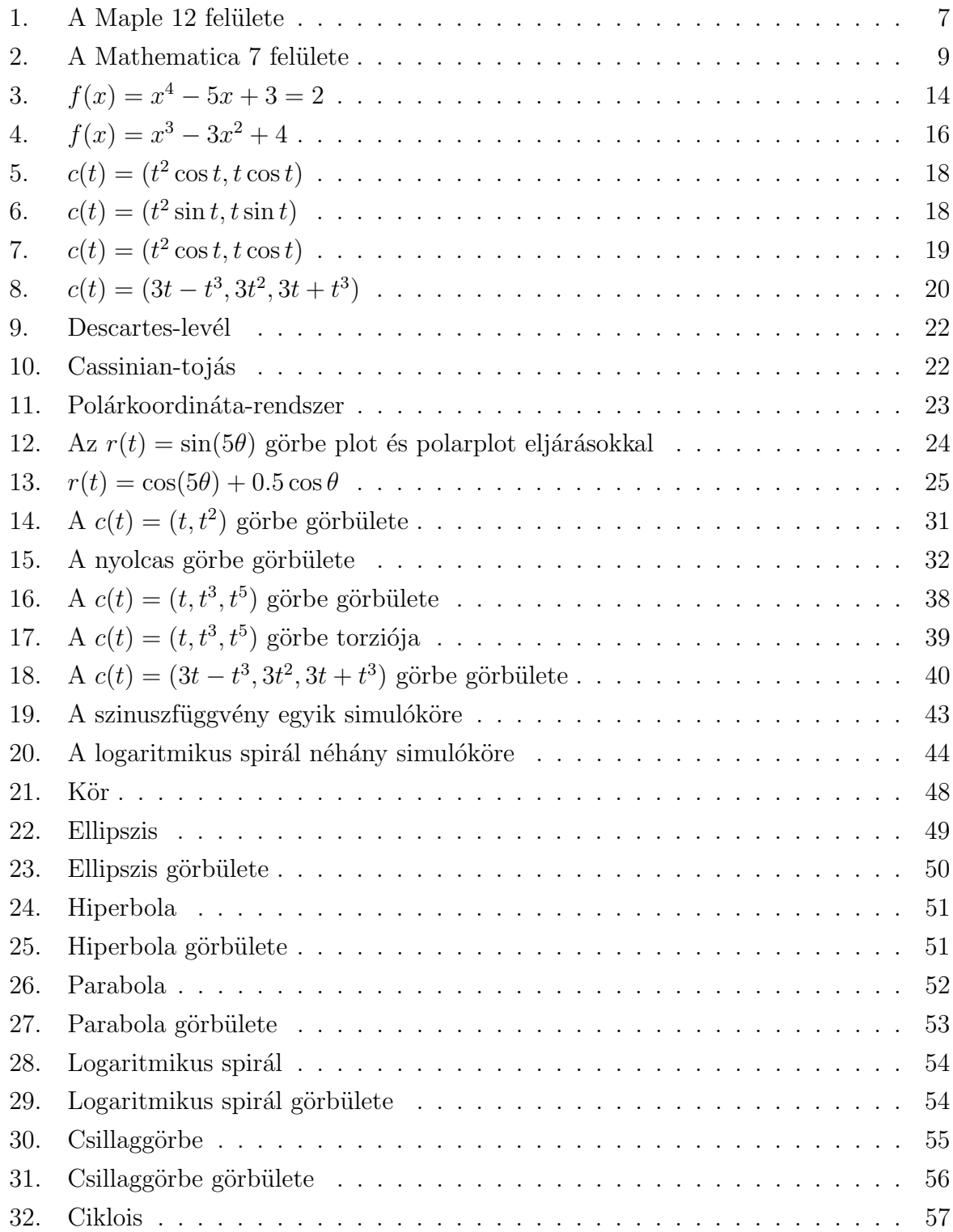

### ÁBRÁK JEGYZÉKE

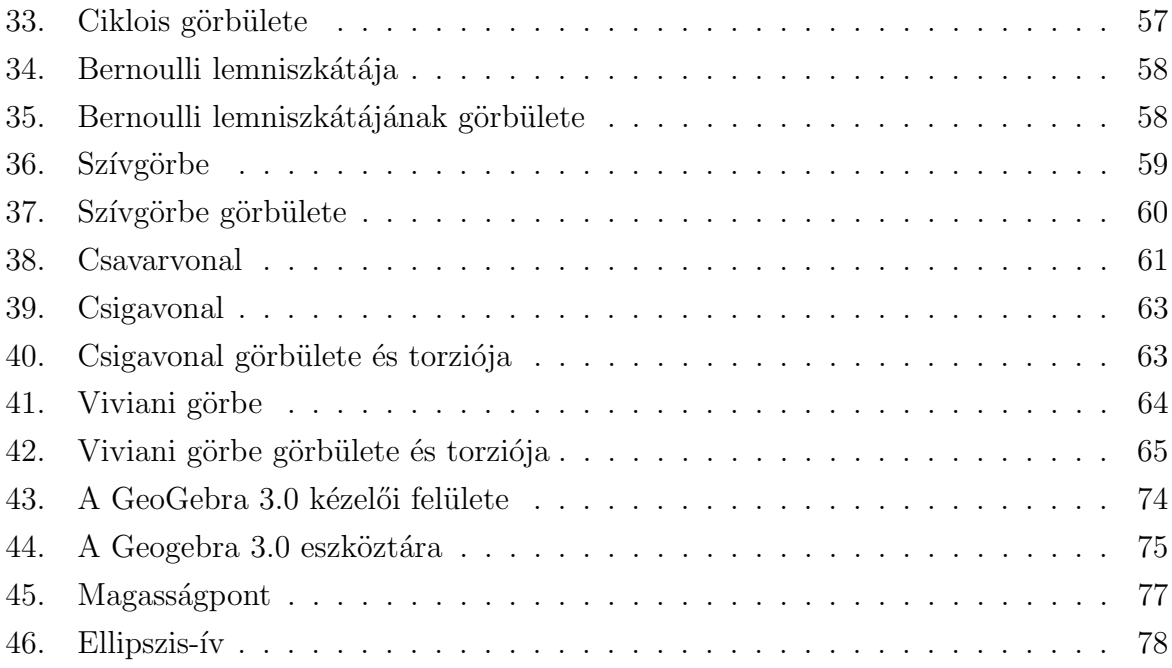